# **Solution de Signalisation Publique**

## **FR Manuel de l'Utilisateur**

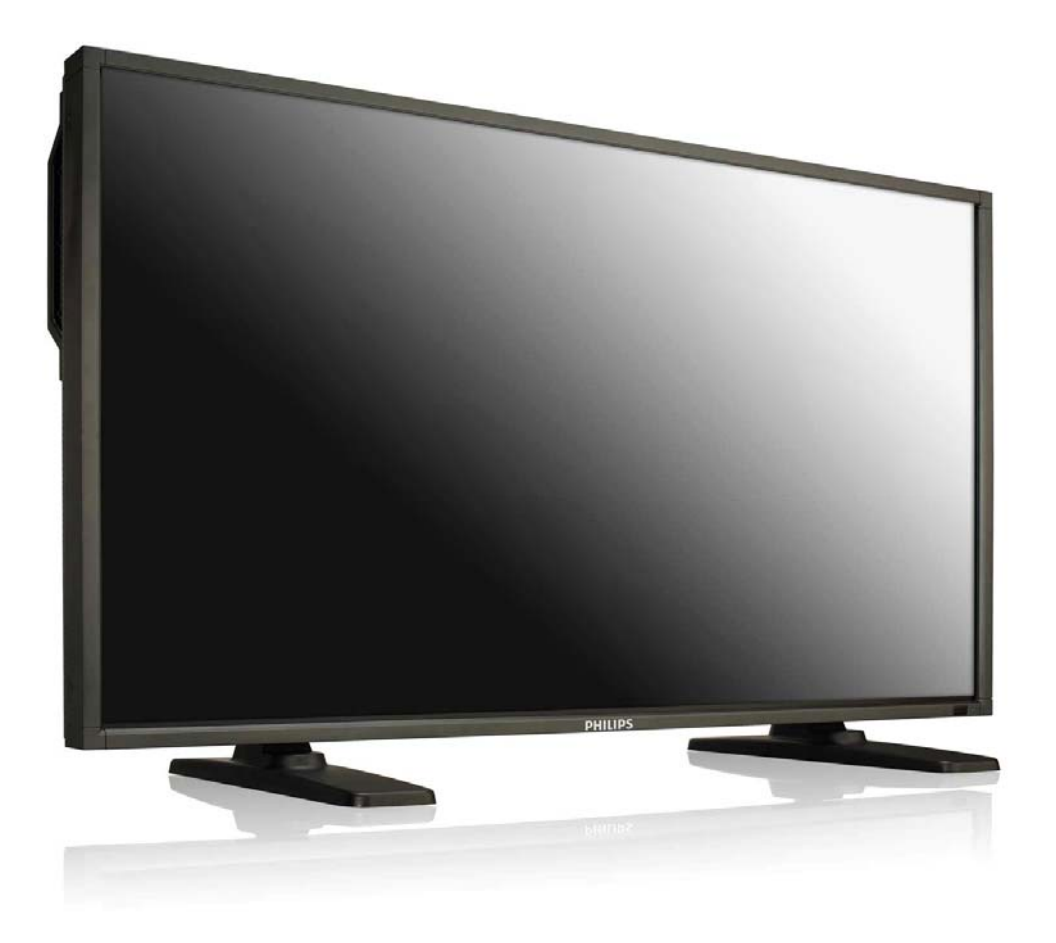

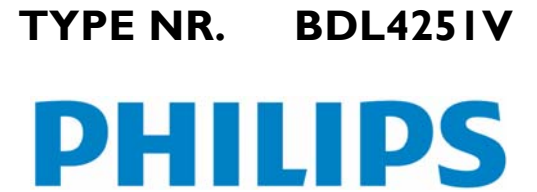

## **TABLE DES MATIERES**

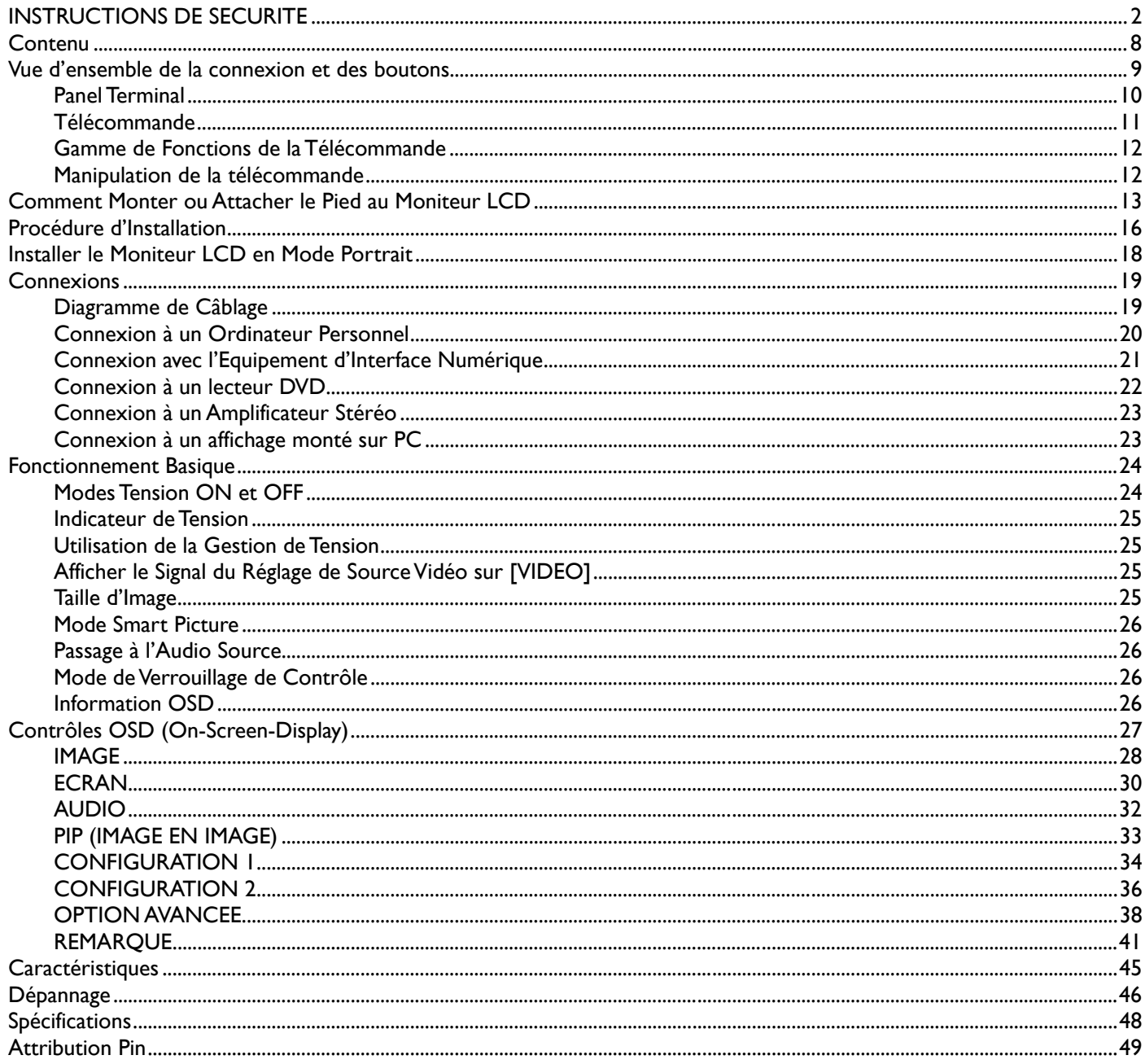

# **INSTRUCTIONS DE SECURITE**

### **AVERTISSEMENTS ET PRECAUTIONS**

*CONNAITRE CES SYMBOLES DE SECURITE* 

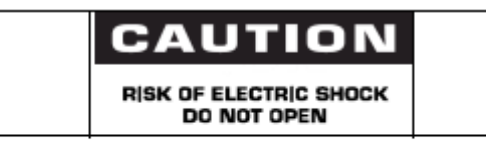

CAUTION TO REDUCE THE RISK OF ELECTRIC SHOCK DO NOT REMOVE COVER (OR BACK) NO USER SERVICEABLE PARTS INSIDE REFER SERVICING TO QUALIFIED SERVICE PERSONNEL

**ATTENTION:** AFIN DE REDUIRE LE RISQUE DE CHOC ELECTRIQUE, NE RETIREZ PAS LE COUVERCLE (OU LE DOS). AUCUNE PIECE REPARABLE PAR L'UTILISATEUR A L'INTERIEUR. CONSULTER LE PERSONNEL DE SERVICE QUALIFIE POUR TOUTE REPARATION.

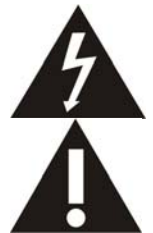

Symbole de forte tension. Il est dangereux d'entrer en contact avec n'importe quel élément de ce produit.

Ce symbole vous avertit qu'une notice importante relative au fonctionnement et à la maintenance est inclue Avec ce produit.

**Remarque à l'installateur du système CATV:** Ce rappel est fourni pour attirer l'attention de l'installateur de système CATV sur l'Article 820-40 du Code Electrique National (Section 54 du Code Electrique Canadien, Partie I), qui fournit les directives de la mise à terre correcte et, en particulier, spécifie que le câble de terre doit être connecté au système de terre de l'immeuble aussi prêt que possible du point d'entrée du câble.

**Attention:** Les règlements FCC/CSA indiquent que tous changements ou modifications non autorisées de cet équipement peut annuler l'autorité de l'utilisateur à l'utiliser.

**Attention:** Pour éviter les chocs électriques, introduire la lame la plus large de la fiche dans l'encoche correspondante de la prise et pousser jusqu'au fond.

**Important:** Un Tribunal Fédéral procédant à un enregistrement non autorisé de programmes TV protégés est une infraction aux lois de protection des droits d'auteur U.S. Certains programmes Canadiens peuvent également être protégés et tout enregistrement non autorisé en totalité ou partie pourra constituer une violation de ces droits.

#### **AFIN D'EMPECHER TOUT DOMMAGE POUVANT ENTRAINER UN FEU OU RISQUE DE DECHARGE ELECTRIQUE, VEUILLEZ NE PAS EXPOSER CET APPAREIL A LA PLUIE OU HUMIDITE.**

**La prise-Souche doit être installée près de l'appareil et être ainsi facilement accessible.** 

**Lire et suivre ces instructions lors de la connexion et de l'utilisation de votre moniteur d'ordinateur :**

- 
- **Débrancher le moniteur si vous n'allez pas l'utiliser pendant une longue durée. Débrancher le moniteur pour le nettoyer et utilisez un tissu légèrement humide. L'écran peut être essuyé avec un tissu sec quand le courant est coupé. Cependant, ne jamais utiliser l'alcool, de dissolvants ou de liquides ammoniaqués.**
- **Consulter un technicien d'entretien si le moniteur ne fonctionne pas normalement et que vous avez suivi les** 
	- **instructions dans ce manuel.**
	- **Le couvercle du caisson ne doit être ouvert que par du personnel d'entretien qualifié.**
- **Garder le moniteur hors de la lumière du soleil directe et à loin des fourneaux ou de n'importe quelle autre source de chaleur.**
- **Enlever tout objet qui pourrait tomber dans les ventilations ou empêcher le refroidissement approprié de l'électronique du moniteur.**
- **Ne pas bloquer les trous de ventilation sur le coffret.**
- **Maintenir le moniteur sec. Pour éviter toute décharge électrique, ne pas l'exposer à la pluie ou à l'humidité excessive.**
- **Lors de mise hors tension du moniteur en débranchant le câble électrique ou le cordon d'alimentation CC, Attendre**
- **6 secondes avant d'attacher le câble électrique ou cordon d'alimentation CC pour une opération normale. Pour éviter tout risque de choc ou de dommages permanents de l'ensemble, ne pas exposer le moniteur à la pluie ou à l'humidité excessive.**
- **Lors du positionnement du moniteur, assurez vous que la prise électrique et la sortie murale sont facilement accessibles.**
- **IMPORTANT : Lancer toujours un programme de circuit économiseur d'écran pendant votre application. Si une image fixe en contraste reste sur l'écran pendant une période prolongée, elle peut laisser une « image différée » ou une « image fantôme » sur l'avant de l'écran. C'est un phénomène bien connu qui est provoqué par les points faibles inhérents à la technologie du LCD. Dans la plupart des cas l'image différée disparaîtra graduellement après un certain temps une fois que le courant ait été coupé. Sachez que ce symptôme d'image différée ne peut pas être réparé et n'est pas couvert par la garantie.**

### **INFORMATION REGLEMENTAIRE**

#### **DECLARATION CE DE CONFORMITE**

- MMD déclare que la conformité du produit avec les standards suivants relève de sa responsabilité
- EN60950-1:2006+A11:2009 (Condition de Sécurité de l'Equipement de Technologie de l'Information)
- EN55022:2006+A I:2007 (Condition de Nuisance Radio de l'Equipement de Technologie de l'Information)
- EN55024:1998+A1:2001+A2:2003 (Condition d'Immunité de l'Equipement de Technologie de l'Information)
- EN6100-3-2:2006 (Limites pour l'Emission de Courant Harmonique)
- EN6100-3-3:1995+A1:2001+A2:2005 (Limitation de la Fluctuation et Vacillation de Tension)
- suivant les provisions de directives applicables
- 2006/95/EC (Directive de Basse Tension)
- 2004/108/EC (Directive EMC)

• 93/68/EEC (Amendement de la Directive EMC et de Basse Tension) est produite par une organisation manufacturière au niveau ISO9000.

### **FEDERAL COMMUNICATIONS COMMISSION (FCC) NOTICE (U.S. Seulement)**

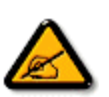

Cet équipement a été testé et s'avère être en conformité avec les limites pour un appareil numérique de Classe B, conformément à la Partie 15 des Régulations FCC. Ces limites sont conçues pour fournir une protection raisonnable contre toute interférence nuisible lorsque l'équipement est utilisé dans un environnement commercial. Cet équipement génère, utilise et peut radier l'énergie de fréquence radio et, si non installé et utilisé en accord avec le manuel d'instructions, peut entrainer des interférences nuisibles aux communications radio.

Il est probable que l'utilisation de cet équipement dans une zone résidentielle entraine une interférence nuisible auquel cas l'utilisateur devra corriger l'interférence à ses propres frais.

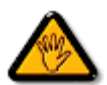

Tous changements ou modifications non expressément approuvées par le partie responsable de la conformité pourrait annuler l'autorité de l'utilisateur pour utiliser l'équipement..

Utiliser seulement le câble protecteur RF fourni avec le moniteur lors de la connexion de ce moniteur à un appareil informatique.

Pour empêcher tout dommage pouvant entrainer un incendie ou risque de décharge électrique, veuillez ne pas exposer cet appareil à la pluie ou humidité excessive.

CET APPAREIL NUMERIQUE DE CLASSE B EST CONFORME A TOUTES LES CONDITIONS REQUISES PAR LA REGLEMENTATION CANADIENNE DE L'EQUIPEMENT GENERANT DES INTERFERENCES.

#### Cet appareil est conforme à la Partie 15 de la Réglementation FCC. Son utilisation est sujette aux deux conditions suivantes: (1) Cet appareil peut générer des interférences nuisibles, et (2) il doit accepter toute interférence reçue, incluant une interférence pouvant causer une fonctionnement non souhaité.

#### **CENTRE POLONAIS POUR TEST ET NOTICE DE CERTIFICATION**

L'équipement devrait recevoir le courant depuis une prise dotée d'un circuit de protection joint (une prise à trois branches). Tout équipement fonctionnant ensemble (ordinateur, moniteur, imprimante, etc.) devrait être rattaché à la même source de courant.

Le conducteur en phase avec l'installation électrique de la chambre devrait être muni d'un dispositif de protection court-circuit sous la forme d'un fusible avec une valeur nominale inférieure à 16 ampères (A).

Afin d'éteindre complètement l'équipement, le câble électrique doit être retiré de la prise électrique, qui devrait être localisée prêt de l'équipement et facilement accessible.

Une marque de protection "B" confirme que l'équipement est en conformité avec les nécessaires protections d'usage des standards PN-93/T-42107 et PN-89/E-06251.

### Wymagania Polskiego Centrum Badań i Certyfikacji

Urządzenie powinno być zasilane z gniazda z przyłączonym obwodem ochronnym (gniazdo z kołkiem). Współpracujące ze sobą urządzenia (komputer, monitor, drukarka) powinny być zasilane z tego samego źródła.

Instalacja elektryczna pomieszczenia powinna zawierać w przewodzie fazowym rezerwową ochronę przed zwarciami, w postaci bezpiecznika o wartości znamionowej nie większej niż 16A (amperów).

W celu całkowitego wyłączenia urządzenia z sieci zasilania, należy wyjąć wtyczkę kabla zasilającego z gniazdka, które powinno znajdować się w pobliżu urządzenia i być łatwo dostępne.

Znak bezpieczeństwa "B" potwierdza zgodność urządzenia z wymaganiami bezpieczeństwa użytkowania zawartymi w PN-93/T-42107 i PN-89/E-06251.

### Pozostałe instrukcje bezpieczeństwa

- Nie należy używać wtyczek adapterowych lub usuwać kołka obwodu ochronnego z wtyczki. Jeżeli konieczne jest użycie przedłużacza to należy użyć przedłużacza 3-żyłowego z prawidłowo połączonym przewodem ochronnym.
- System komputerowy należy zabezpieczyć przed nagłymi, chwilowymi wzrostami lub spadkami napięcia, używając eliminatora przepięć, urządzenia dopasowującego lub bezzakłóceniowego źródła zasilania.
- Należy upewnić się, aby nic nie leżało na kablach systemu komputerowego, oraz aby kable nie były umieszczone w miejscu, gdzie można byłoby na nie nadeptywać lub potykać się o nie.
- Nie należy rozlewać napojów ani innych płynów na system komputerowy.
- Nie należy wpychać żadnych przedmiotów do otworów systemu komputerowego, gdyż może to spowodować pożar lub porażenie prądem, poprzez zwarcie elementów wewnętrznych.
- System komputerowy powinien znajdować się z dala od grzejników i źródeł ciepła. Ponadto, nie należy blokować otworów wentylacyjnych. Należy unikać kładzenia lużnych papierów pod komputer oraz umieszczania komputera w ciasnym miejscu bez możliwości cyrkulacji powietrza wokół niego.

#### **CHAMPS ELECTRIQUES, MAGNETIQUES ET ELECTROMAGNETIQUES ("EMF")**

- 1. MMD fabrique et vend plusieurs produits ciblant les clients, qui, comme tout appareil électronique, en général a la capacité d'émettre et de recevoir des signaux électromagnétiques.
- 2. L'un des Principes d'Affaires Fondamentaux de MMD est de prendre toutes les mesure de sécuritaires et sanitaires nécessaires pour nos produits, afin d'être conforme à toutes les conditions légales applicables et pour rester conforme aux standards EMF applicables au moment de la fabrication des produits.
- 3. MMD s s'engage à développer, produire et commercialiser des produits qui n'entrainent aucun effet nuisible à la santé.
- 4. MMD confirme que si ses produits sont manipulés correctement, leur utilisation ne présente aucun danger en vertu des preuves Scientifiques disponibles à ce jour.
- 5. MMD joue un rôle actif dans le développement des standards EMF et de sécurité internationaux, lui permettant d'anticiper les développements ultérieurs dans la standardisation pour l'intégration dans ses produits.

### **INFORMATION POUR LE RU SEULEMENT**

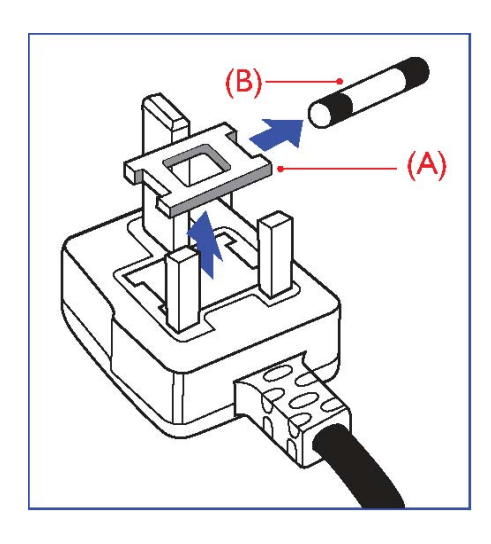

### **AVERTISSEMENT - CET APPAREIL DOIT ETRE MIS A TERRE. Important:**

Cet appareil est fourni avec une prise moulée approuvée 13A. Pour changer un fusible dans ce type de prise, procédez comme suit:

- 1. Retirez le couvercle du fusible et le fusible.
- 2. Insérez le nouveau fusible qui devrait être de type approuvé BS 1362 5A,A.S.T.A. ou BSI.
- 3. Remettez le couvercle du fusible.

Si la prise installée ne correspond pas à vos branchements, elle devrait être désinstallée et une prise à 3 branches appropriée installée à sa place.

Si la prise principale contient un fusible, il devrait avoir une valeur de 5A. Si une prise sans fusible est utilisée, le fusible sur le panel de distribution ne devrait pas être supérieur à 5A.

Remarque: La prise endommagée doit être détruite pour éviter tout risque de décharge électrique potentielle si jamais elle devait être insérer dans une autre prise13A ailleurs.

#### **Comment connecter une prise**

Les câbles principaux sont colorés suivant le code ci-dessous: BLEU - "NEUTRE" ("N") MARRON - "LIVE" ("L") VERT & JAUNE - "TERRE" ("E")

- 1. Le câble VERT ET JAUNE doit être connecté au terminal dans la prise marquée de la lettre "E" ou du symbole Terre ou colorée en VERT ou bien VERT ET JAUNE.
- 2. Le câble BLEU doit être connecté au terminal qui est marqué de la lettre "N" ou coloré en NOIR.
- 3. Le câble MARRON doit être connecté au terminal marqué de la lettre "L" ou coloré en ROUGE.

Avant de replacer le dessus de la prise, assurez-vous que la poignée de la corde est Fixée à la gaine - pas seulement aux trois câbles.

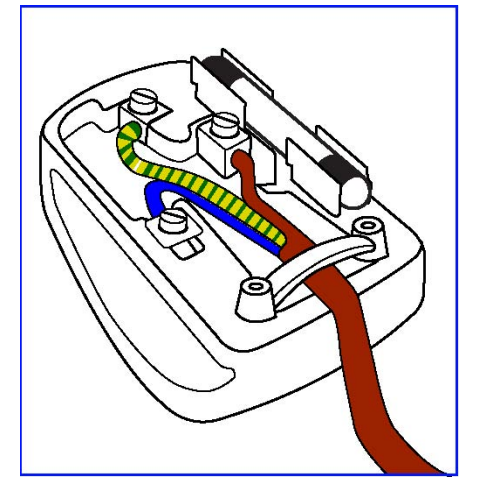

中国电子信息产品污染控制标识要求(中国RoHS法规标示要求)产品中有毒有害物质或 元素的名称及含量

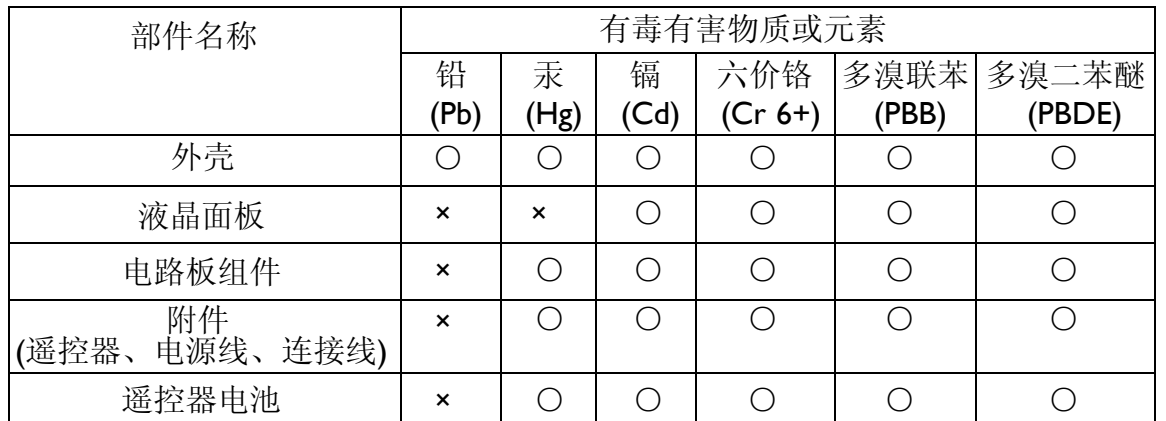

○: 表示该有毒有害物质在该部件所有均质材料中的含量均在SJ/T11363-2006标准规定的限量要求 以下。

×: 表示该有毒有害物质至少在该部件的某一均质材料中的含量超出SJ/T11363-2006 标准规定的限 量要求。

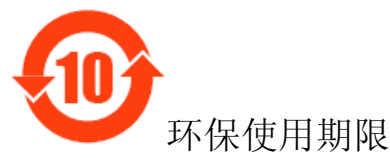

此标识指期限(十年),电子信息产品中含有的有毒有害物质或元素在正常使用的条件下不会发生外 泄或突变,电子信息产品用户使用该电子信息产品不会对环境造成严重污染或对其人身、财产造成 严重损害的期限。

#### **NORTH EUROPE (NORDIC COUNTRIES) INFORMATION**  Placering/Ventilation **VARNING:**  FÖRSÄKRA DIG OM ATT HUVUDBRYTARE OCH UTTAG ÄR LÄTÅTKOMLIGA, NÄR DU STÄLLER DIN UTRUSTNING PÅPLATS.

Placering/Ventilation **ADVARSEL:**  SØRG VED PLACERINGEN FOR, AT NETLEDNINGENS STIK OG STIKKONTAKT ER NEMT TILGÆNGELIGE.

Paikka/Ilmankierto **VAROITUS:**  SIJOITA LAITE SITEN, ETTÄ VERKKOJOHTO VOIDAAN TARVITTAESSA HELPOSTI IRROTTAA PISTORASIASTA.

Plassering/Ventilasjon **ADVARSEL:**  NÅR DETTE UTSTYRET PLASSERES, MÅ DU PASSE PÅ AT KONTAKTENE FOR STØMTILFØRSEL ER LETTE Å NÅ.

### **ENLEVEMENT EN FIN DE VIE**

Votre nouveau TV/Moniteur contient des matériaux recyclables et réutilisables. Des entreprises spécialisées peuvent recycler votre produit pour augmenter la quantité de matériels réutilisables et minimiser la quantité à être jetée.

Veuillez consulter votre réglementation locale relative à l'enlèvement de votre vieux moniteur depuis votre revendeur Philips local.

#### **(Pour les clients au Canada et U.S.A.)**

Ce produit peut contenir du plomb et/ou du mercure. Débarrassez-vous en en respectant les réglementations locales et fédérales. Pour toute information complémentaire sur le recyclage, contacter www.eia.org (Consumer Education Initiative)

### **WASTE ELECTRICAL AND ELECTRONIE EQUIPMENT-WEEE**

**A l'attention des utilisateurs des Foyers de l'Union Européenne** 

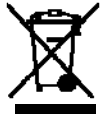

Cette Marque sur le produit ou sur l'emballage illustre que, sous la Directive Européenne 2002/96/EG

 Gouvernant l'utilisation des appareils électriques et électroniques, ce produit peut ne pas être jeté avec ordures normales. Vous êtes responsables du débarras de cet équipement dans une décharge d'équipement électrique et électronique désignée. Afin de déterminer les emplacements de telles ordures électriques et électroniques, veuillez contacter votre représentant du gouvernement local pour connaitre l'organisation de décharge d'ordure dont dépend votre foyer ou le magasin où vous avez acheté votre produit.

### **Attention aux utilisateurs des Etats-Unis :**

Comme tous les produits LCD, cet ensemble contient une lampe au Mercure. Veuillez en disposer en accords avec les lois d'État et Fédérales ainsi que règlements locaux. Pour la disposition ou toute information de recyclage, entrez en contact avec: www.mygreenelectronics.com ou www.eiae.org.

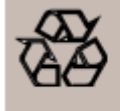

### **DIRECTIVES-RECYCLAGE de FIN DE VIE**

Votre nouveau Moniteur/TV contient une quantité de matériaux serveral qui peuvent être recyclés pour de nouveaux usages. Comme tous les produits LCD, cet ensemble contient une lampe au Mercure, veuillez vous en débarrasser en respectant toutes les lois Local, d'État et Fédérales.

## **Contenu**

Le pack moniteur **BDL4251V\*** doit inclure:

- moniteur LCD
- cordon électrique (1.8 m)
- Câble de Signal VGA (1.8 m)
- Manuel d'utilisation CD et QSG
- Télécommande et Piles AAA
- Ceinture de Câble x 3 (Pour resserrer les câbles)
- Couvercle du principal interrupteur
- Vis pour Couvercle de l'Interrupteur Principal x 2
- Adaptateur BNC TO RCA x 5
- Logo guider
- Serre-joint
- Vis pour Serre-joint x 2

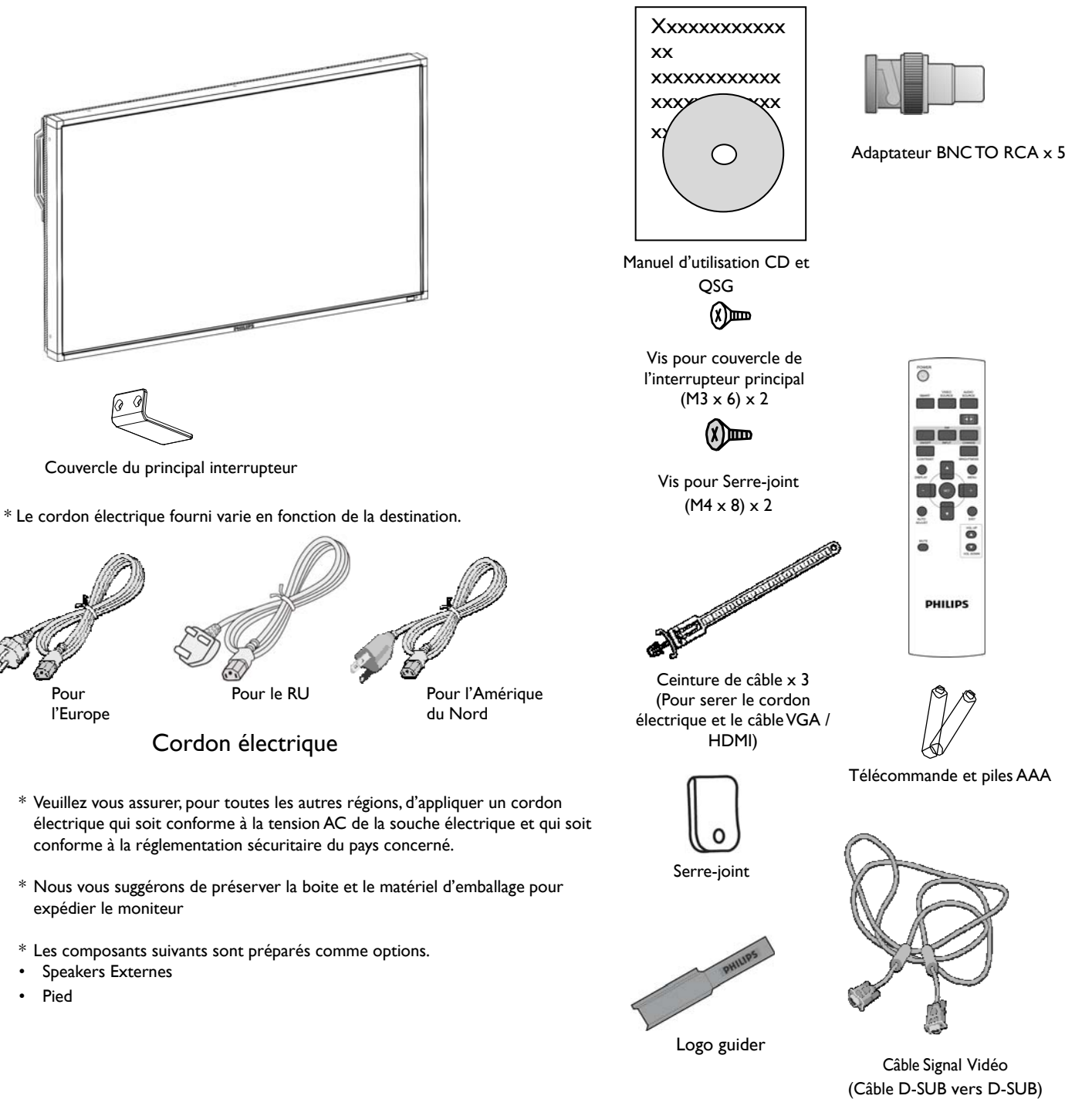

## **Vue d'ensemble de la connexion et des boutons Panel de Contrôle**

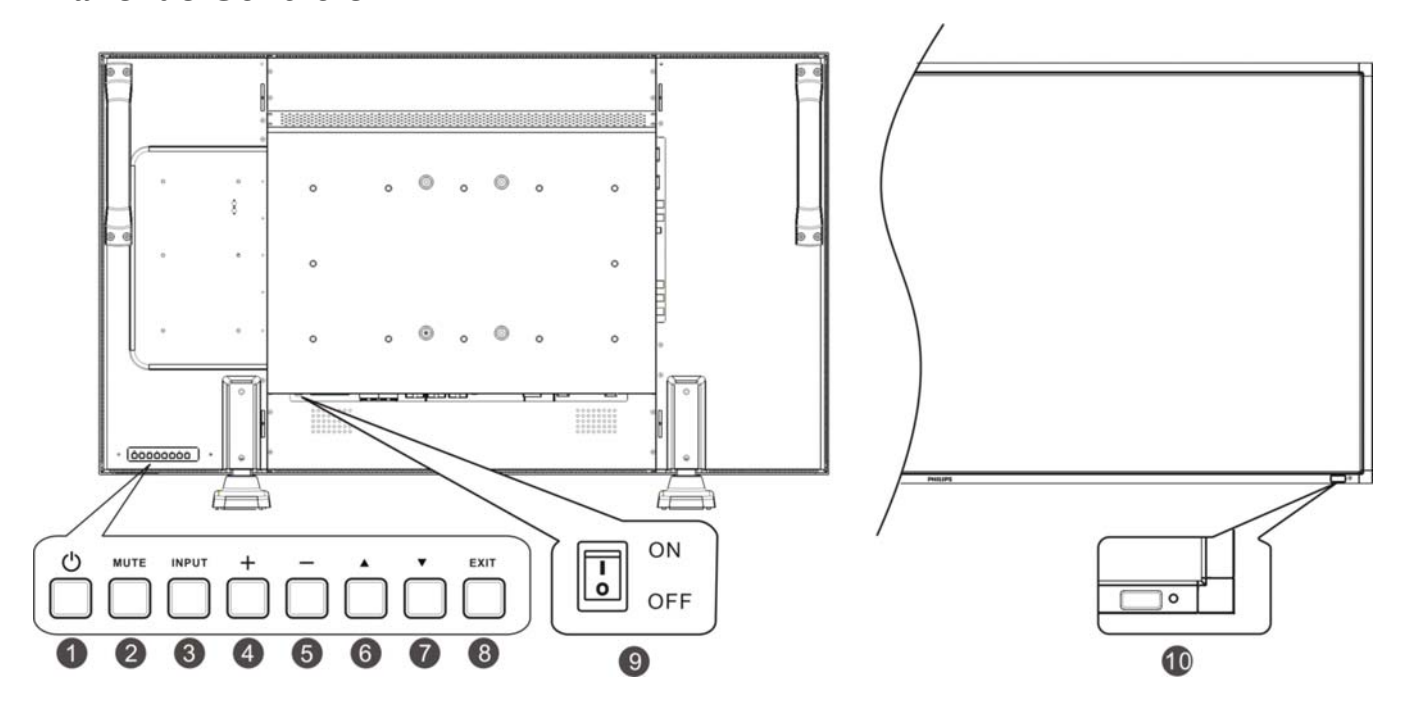

**1** Touche POWER ((<sup>|</sup>)) : Pour mettre sous/hors tension.

**Touche MUTE :** Pour mettre sous silence/restaurer le son.

**Touche INPUT:** Active la fonction lorsque le menu OSD est actif ou active la sélection de l'entrée lorsque le menu OSD est désactivé.

**Touche PLUS (+):** Pour augmenter l'ajustement lorsque le menu OSD est allumé, ou pour augmenter le volume audio lorsque le menu OSD est éteint.

**Touche MINUS (-):** Pour diminuer l'ajustement lorsque le menu OSD est allumé, ou pour diminuer le volume audio lorsque le menu OSD est éteint.

**0 Touche P (▲)** : Pour déplacer la barre lumineuse vers le haut afin d'ajuster l'article sélectionné lorsque le menu OSD est allumé, ou pour<br>activer le menu OSD lorsque le menu OSD est éteint.

**Touche DOWN ():** Pour déplacer la barre lumineuse vers le bas afin d'ajuster l'article sélectionné lorsque le menu OSD est allumé, ou pour activer le menu OSD lorsque le menu OSD est éteint.

**<sup>1</sup> Touche OUITTER** : Pour retourner au menu précédent lorsque le menu OSD est éclairé ou pour activer le menu OSD lorsque le menu OSD est éteint.

**Q** Principal Interrupteur de Courant : Pour mettre sous/hors tension.

**Senseur de la Télécommande et Indicateur de Courant et le capteur de lumière ambiant.** : Pour recevoir le signal IR à partir de la télécommande. L'indicateur apparaitra en vert lorsque le moniteur LCD est actif et passera en rouge lorsque le LCD est HORS TENSION. Dans le case où le système est en mode de sauvegarde de courant, il apparaitra à la fois en vert et rouge. Lorsque SCHEDULE est activé, il clignotera en vert et luira en rouge. Si l'indicateur clignote en rouge, cela signifie qu'une panne est détectée. La luminosité de l'image est réglée automatiquement lorsque « CAPTEUR LUMIÈRE » est activé dans le menu OSD.

**REMARQUE: Mode de Blocage de Contrôle du Clavier** Cette fonction désactive complètement l'accès à toutes les fonctions de Contrôle du Clavier. Pour activer le blocage de contrôle du clavier, appuyez simultanément sur les touches "A" et "V" et maintenez-les appuyés pendant plus de 3 secondes. Pour revenir au mode utilisateur, appuyez simultanément sur les touches "" et "" et maintenez-les appuyés pendant plus de 3 secondes.

### **Panel Terminal**

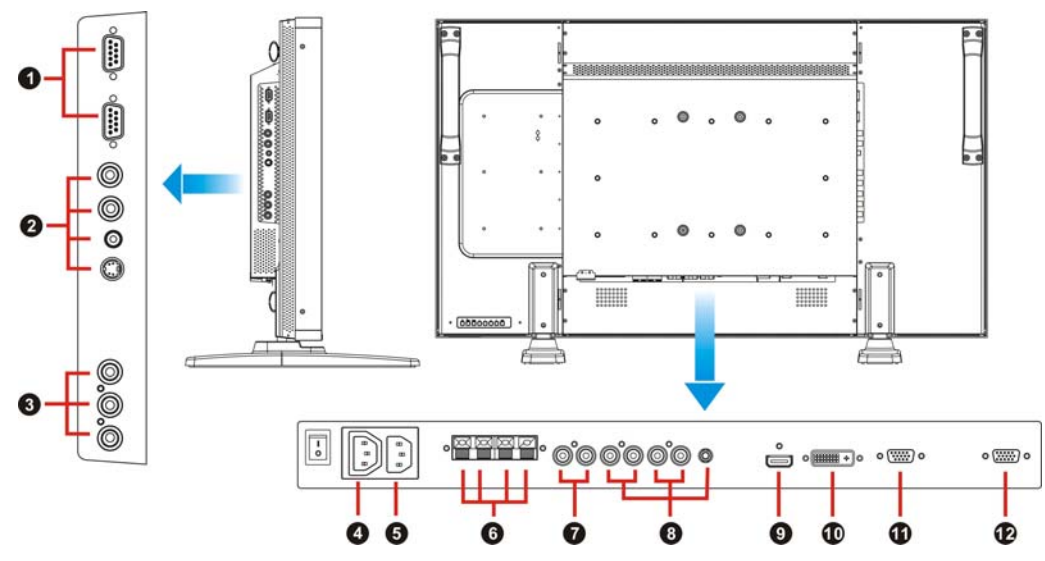

### **CONTROLE EXTERNE (mini D-Sub 9 broches)**

Pour une connexion série lorsque plusieurs écrans BDL4251V sont connectés. Pour la gestion à distance à travers les commandes RS232C (consulter le mode d'emploi du contrôle à distance RS232C), connectez le connecteur RS232C OUT depuis l'ordinateur ou un autre écran BDL4251V au connecteur RS232C IN de l'écran BDL4251V. Une même commande RS232C peut être transmise en cascade en connectant RS232C OUT à RS232C IN de l'écran suivant.

### **VIDEO IN/OUT**

**Connecteur VIDEO IN (BNC et RCA):** Pour entrer un signal vidéo composite. Notez que BNC et RCA ne sont pas disponibles simultanément. **Connecteur VIDEO OUT (BNC):** Pour sortir le signal vidéo composite à partir du connecteur VIDEO IN.

**Connecteur S-VIDEO IN (MINI DIN 4 broches): P**our entrer le S-vidéo (signal séparé Y/C).

### **COMPONENT IN [Y, Pb, Pr] (BNC)**

Pour connecter un équipement comme un lecteur DVD, équipement HDTV, ou un lecteur disque Laser.

### **Connecteur de SORTIE C.A.**

Dériver la sortie électrique CA du connecteur d'ENTRÉE CA. (Charge: 100 ~240Vca, 50-60Hz, 3A Max.)

### $\Theta$  **Connecteur AC IN**

Pour connecter avec le cordon électrique fourni.

### **TERMINAL SPEAKER EXTERNE**

Pour sortir le signal audio vers les speakers externes à partir de la prise AUDIO IN 1, 2, 3 ou HDMI.

### **AUDIO OUT**

Pour sortir le signal audio à partir des sorties AUDIO IN 1,2 . 3 ou HDMI.

### **AUDIO IN 1, 2, 3**

Pour entrer le signal audio à partir d'un équipement externe comme un ordinateur, lecteur VCR ou DVD.

### **HDMI IN**

Pour un signal d'entrée vidéo/audio provenant d'un appareil numérique ou d'un ordinateur.

### **DVI-D IN**

Pour un signal d'entrée vidéo provenant d'un appareil numérique ou d'un ordinateur.

### **VGA IN (mini D-Sub 15 broches)**

Pour entrer les signaux RGB analogues à partir d'un ordinateur ou autre équipement RGB.

### **VGA OUT (mini D-Sub 15 broches)**

Pour sortir le signal à partir de PC-A IN.

### **Télécommande**

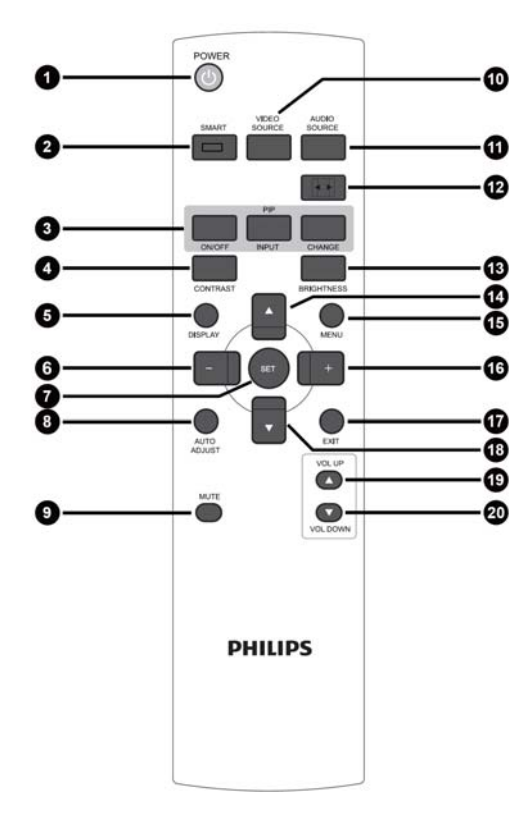

### **Touche TENSION**

Pour mettre sur/hors tension. Si l'Indicateur de Courant LED sur le moniteur n'est pas allumé, alors la télécommande ne marchera pas.

### **Touche SMART PICTURE**

Pour sélectionner le mode smart picture à partir de [HIGHBRIGHT], [STANDARD], [sRGB], [CINEMA]. **HIGHBRIGHT**: pour déplacer les images comme la Vidéo **STANDARD:** pour les images (réglage Usine) **sRGB:** pour les images basées sur du texte **CINEMA:** pour les films.

### **Touche PIP (Picture In Picture)**

**Touche ON/OFF:** Pour activer/désactiver le mode PIP.

**Touche INPUT:** Pour sélectionner le signal entrée pour la sous-image. **Touche CHANGE:** Pour passer entre l'image principale et la sousimage.

**Remarque:**

Les modes "PIP" et "POP" ne fonctionnent pas si la taille de l'écran est "CUSTOM" "DYNAMIC"ou "REAL".

### **Touche CONTRASTE**

Pour démarrer la sélection OSD **CONTRAST**, puis appuyer sur les touches "**+**" ou "**-**" pour ajuster la valeur.

### **Touche AFFICHAGE**

Pour activer/désactiver les informations de réglage affichées à l'angle en haut à droite de l'écran.

### **Touche MINUS**

To decrease the adjustment with OSD menu. Pour déplacer la sous-image de gauche en mode "PIP".

### **Touche REGLAGE**

Pour activer les réglages avec le menu OSD.

### **Touche AUTO AJUSTEMENT**

Pour exécuter la fonction AUTO ADJUST.

### **Touche MUTE**

Pour activer/désactiver la fonction mute.

### **Touche SOURCE VIDEO**

Active le menu de sélection de l'entrée, et pressez sur «  $\blacktriangle$  » ou «  $\nabla$  »

afin de sélectionner la source d'entrée parmi [HDMI], [DVI-D], [VGA],

[COMPOSANT], [S-VIDÉO] et [VIDÉO], puis pressez « SET

(INSTALLER)» pour basculer vers la source choisie.

### **Touche SOURCE AUDIO**

Active le menu de sélection audio, puis pressez sur « p » ou « q » afin de sélectionner la source d'entrée parmi [AUDIO1], [AUDIO2], [AUDIO3], et [HDMI], puis pressez « SET » pour basculer vers la source audio choisie.

### **Touche TAILLE**

Pour sélectionner la taille d'image parmi [FULL], [NORMAL], [CUSTOM], [DYNAM IC] et [REAL].

### **Touche LUMINOSITE**

Pour démarrer la sélection OSD **LUMINOSITE**, ensuite appuyer sur les

touche "**+**" ou "**-**"pour ajuster la valeur.

### **Touche UP**

Pour déplacer la barre lumineuse vers le haut pour ajuster l'article

sélectionné lorsque le menu OSD est activé.

Pour déplacer la sous-image vers le haut sous mode "PIP".

### **Touche MENU**

To turn the OSD menu on/off.

### **Touche PLUS**

Pour augmenter l'ajustement avec le menu OSD.

Pour déplacer la sous-image vers la droite en mode "PIP".

### **Touche EXIT**

Pour retourner au menu OSD précédent.

### **Touche DOWN**

Pour déplacer la barre lumineuse vers le bas pour ajuster l'article sélectionné lorsque le menu OSD est activé.

Pour déplacer la sous-image vers le bas en mode "PIP".

### **Touche VOLUME UP**

Pour augmenter le volume de sortie audio.

### **Touche VOLUME DOWN**

To baisser le volume de sortie audio.

### **Gamme de Fonctions de la Télécommande**

Pointer le dessus de la télécommande en direction du senseur à distance du moniteur LCD pendant la manipulation de la touche.

Utiliser la télécommande à une distance d'environ 7 m/23 ft. de l'avant du moniteur LCD horizontalement et à un angle vertical de 30° à une distance d'environ 3 m/10 ft.

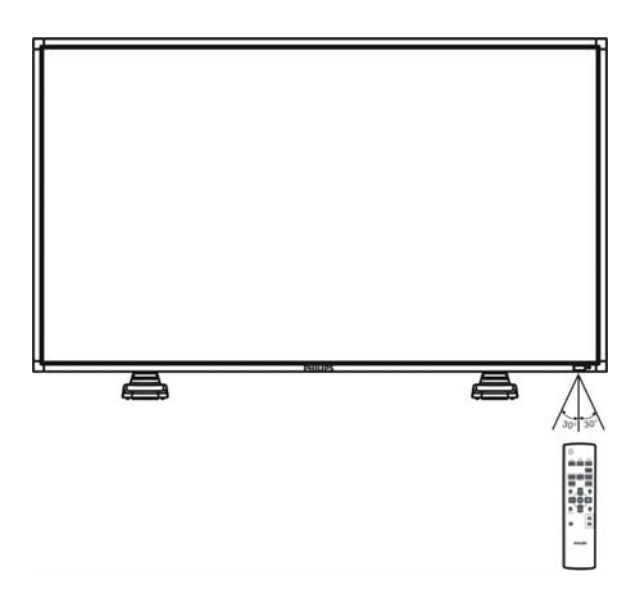

### **ATTENTION:**

Important, le système de télécommande peut ne pas fonctionner lorsqu'en contact direct avec la lumière du soleil ou lorsqu'une forte illumination frappe le senseur de la télécommande du moniteur LCD, ou quand un objet se trouve sur le champ de la télécommande vers le moniteur.

### **Manipulation de la télécommande**

- Ne pas la laisser subir un choc fort.
- Ne pas laisser l'eau ou autre liquide éclabousser la télécommande. Si la télécommande se trouve mouillée, séchez-la immédiatement.
- \* Evitez de l'exposer à la chaleur et la vapeur d'eau.
- Ne pas ouvrir le couvercle à l'exception de l'installation des piles.

## **Comment Monter ou Attacher le Pied au Moniteur LCD**

Vous pouvez installer le moniteur LCD en suivant l'une des deux méthodes ci-dessous:

### **Méthode 1: Attacher et retirer le pied optionnel**

### **Comment installer le pied**

- 1. Veuillez éteindre le moniteur.
- 2. Après avoir insérer le pied dans le bloc guide, serrez les vis des deux côtés du moniteur.

#### **REMARQUE:**

Installer le support de table avec l'extrémité la plus longue des pieds dirigés vers l'avant.

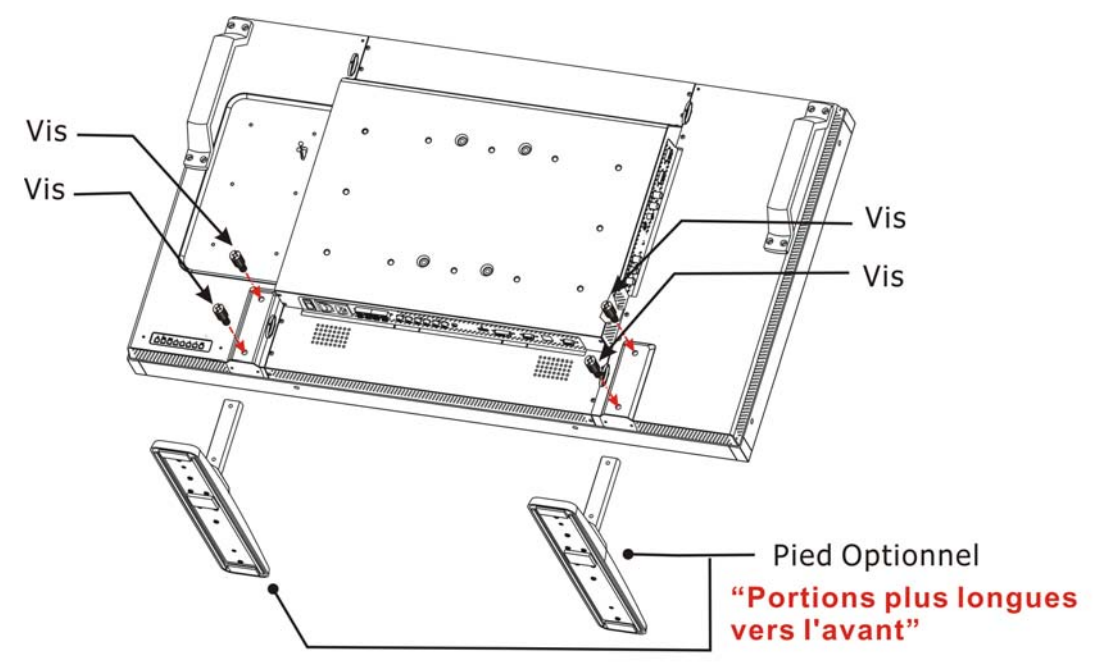

#### **En position droite**

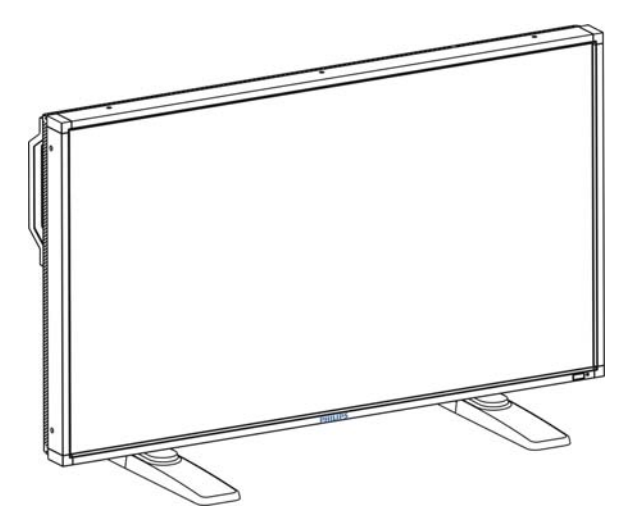

#### **Comment retirer le pied**

- 1. Répartir la feuille protectrice sur la surface plate.
- 2. Poser le moniteur sur la feuille protectrice.
- 3. Retirer les vis en utilisant un tournevis et les placer dans un endroit sûr pour pouvoir les réutiliser facilement.

#### **Pour éviter toute chute du moniteur**

Prenez des mesures pour empêcher le moniteur de tomber en cas de tremblement de terre ou autre désastre pour réduire la probabilité de blessure et d'endommagement causée par la chute.

Comme indiqué sur le schéma, fixer le moniteur à un mur ou pilier solide en utilisant une corde (commercialement disponible) assez solide pour porter le poids du moniteur. (BDL4251V: approx. 47.5 kg) Lorsque vous utilisez les crochets vis (commercialement disponibles), nous vous recommandons les crochets vis de bague, pas des crochets vis en forme de C (avec ouverture).

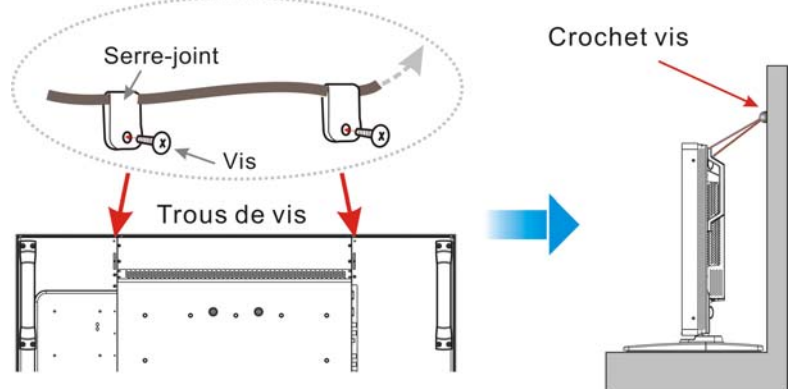

**La vis ici n'est pas fournie.**

#### **Attention:**

- Bien que la prévention recommandée contre la chute a pour but de réduire la probabilité de blessure et d'endommagement, elle n'assure pas son efficacité contre toute sorte de tremblement de terre ou désastre.
- Avant de déplacer le moniteur, retirer la corde qui sécurise le moniteur.

#### **Méthode II: Montage du moniteur sur un mur**

Avant de monter le moniteur sur le mur, assurez-vous que le système est bien éteint et que vous avez obtenu un kit de montage au mur standard (commercialement disponible). Il est recommandé d'utiliser l'interface de montage conforme au standard TÜV-GS et/ou UL1678 en Amérique du Nord.

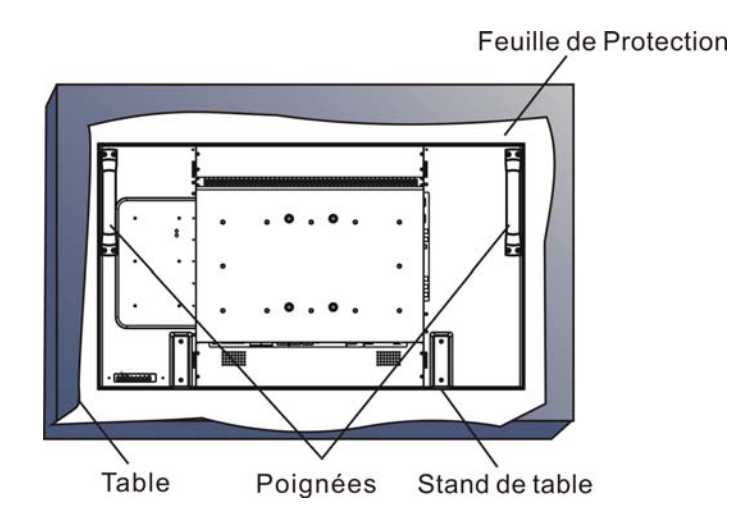

1. Posez sur la table la feuille de protection, qui était enveloppée autour du moniteur lorsqu'il était emballé, sous la surface de l'écran pour ne pas la rayer.

2. Ce dispositif ne peut pas être installé sans les accessoires corrects et complets de support (non fournis dans la boîte). Veiller vous assurer d'avoir toutes les pièces relatives disponibles pour le support mural.

3. Suivez les instructions du kit de montage de base. Le non respect des procédures correctes de montage pourrait entrainer un endommagement de l'équipement ou une blessure pour l'utilisateur ou l'installateur. La garantie du produit ne couvre pas les dommages causés par une installation incorrecte.

4. Pour le kit de montage mural, utilisez des vis de montage M6 pour le motif 400 x 400 mm (dont la longueur est 10 mm plus longue que l'épaisseur de l'applique de montage) et serrez-les fermement. (Torsion recommandée: 470 - 635N•cm).

#### **Attention:**

Pour empêcher le moniteur de tomber.

- Installer le moniteur avec des appliques de métal pour une installation murale ou au plafond (commercialement disponible) en engageant votre propre responsabilité. Pour les procédures détaillées d'installation, vous référer aux instructions relatives aux appliques en métal.
- · Pour réduire la probabilité de blessure ou d'endommagement liés à la chute du moniteur en cas de tremblement de terre ou autre désastre, soyez sûr de consulter le fabricant d'applique pour localiser l'installation.
- Pour réduire le risque de chute du moniteur, effiler n'importe quelle corde disponible commercialement (ayant une capacité de charge d'au moins 1960N (200kgf)) à travers les poignées à la droite et la gauche du moniteur et sécurisez la corde aux appliques de montage murales ou de montage au plafond..(Référez-vous au premier paragraphe de cette page.)

### **Conditions requises pour le montage de la ventilation**

Pour permettre à la chaleur de se disperser, laissez un espace entre les objets comme indiqué sur le diagramme ci-dessous.

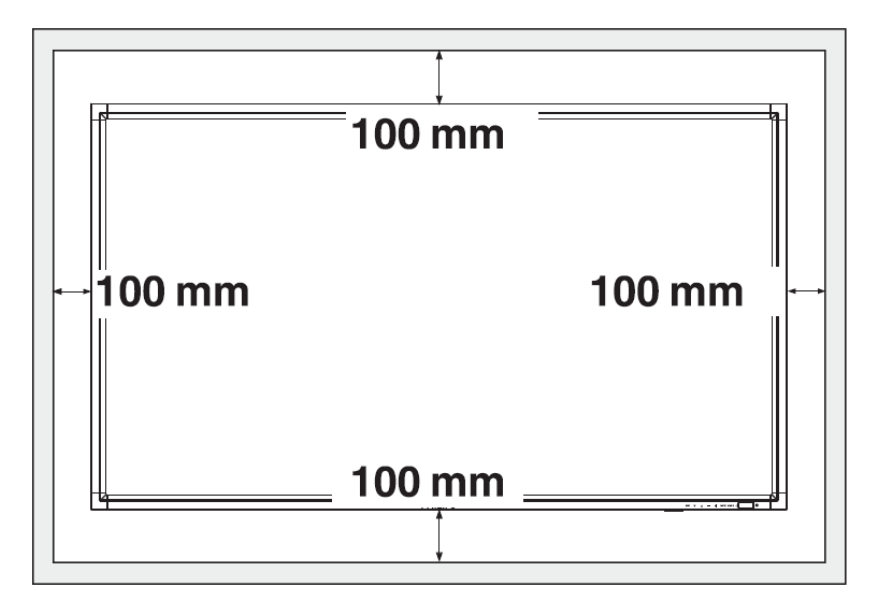

## **Procédure d'Installation**

### **1. Installer le système au bon endroit**

### **ATTENTION:**

LE MONITEUR LCD DOIT ETRE DEPLACE OU INSTALLE PAR DEUX PERSONNES AU MOINS.

Le non respect cette règle peut entraîner des blessures et de dommages si l'écran LCD venait à tomber.

### **ATTENTION:**

N'ESSAYEZ PAS D'INSTALLER LE MONITEUR LCD VOUS-**MEMES** 

L'écran LCD doit être installé par un technicien qualifié. Contactez votre dealer pour plus d'informations.

### **ATTENTION:**

NE MONT EZ PAS ET N'UTILISEZ PAS L'ECRAN A L'ENVERS, FACE VERS LE HAUT, OU VERS LE BAS. IL EST POSSIBLE D'EFFECTUER UN MONTAGE À 90 DEGRÉS HORAIRE. MAIS NE PAS EFFECTUER UN MONTAGE DE 90 DEGRÉS ANTI-HORAIRE.

### **ATTENTION:**

N'INSTALLEZ PAS LE MONITEUR LCD EXPOSE DIRECTEMENT A LA LUMIERE DU SOLEIL.

Le non respect de cette instruction peut rendre l'écran défectueux.

### **IMPORTANT:**

Posez la feuille de protection, qui était emballée autour du moniteur LCD lorsqu'il était emballé, sous le moniteur LCD afin de ne pas rayer le panel.

### **2. Installer les piles de la télécommande**

La télécommande est alimentée par des piles 1.5V AAA. Pour installer ou remplacer les piles:

- 1. Presser et glisser pour ouvrir le couvercle.
- 2. Aligner les piles en fonction des indications (+) et (–) à l'intérieur de l'étui.
- 3. Replacer le couvercle.

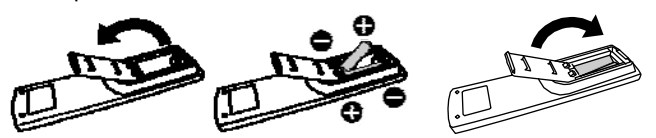

### **ATTENTION:**

Une utilisation Incorrecte des piles peut entrainer fuites ou éclatements. Prétez particulièrement attention aux points suivants.

- Placez les piles "AAA" de façon à faire correspondre les signes + et sur chaque pile aux signes + et – du compartiment à pile.
- Ne mélangez pas les types de piles.
- Ne mélangez pas des piles neuves avec des piles usagées. Cela réduit la vie de la pile ou entraine des fuites.
- Retirez les piles mortes immédiatement pour pas que le liquide des piles ne coule dans le compartiment à pile. Ne touchez pas l'acide de la pile ainsi exposé, car cela est nuisible à la peau.

### **REMARQUE:**

Si vous n'avez pas l'intention d'utiliser la Télécommande pour une longue période, retirez les piles.

### **3. Connexion à l'équipement externe**

- Pour protéger l'équipement connecté, éteignez l'alimentation principale avant d'établir les connexions.
- Veuillez vous référer à la section "Connectivité" P.18~P.22 pour opérer..

### **4. Connexion du cordon électrique**

- La prise de sortie du courant doit être installée aussi prêt que possible de l'équipement, et doit être facilement accessible.
- Insérez complètement les broches dans la prise murale. Une connexion lâche peut générer un mauvais fonctionnement de l'appareil.

### **REMARQUE:**

Veuillez vous référer à la section "Opérations de Sécurité" de ce manuel pour une sélection correcte du cordon électrique AC.

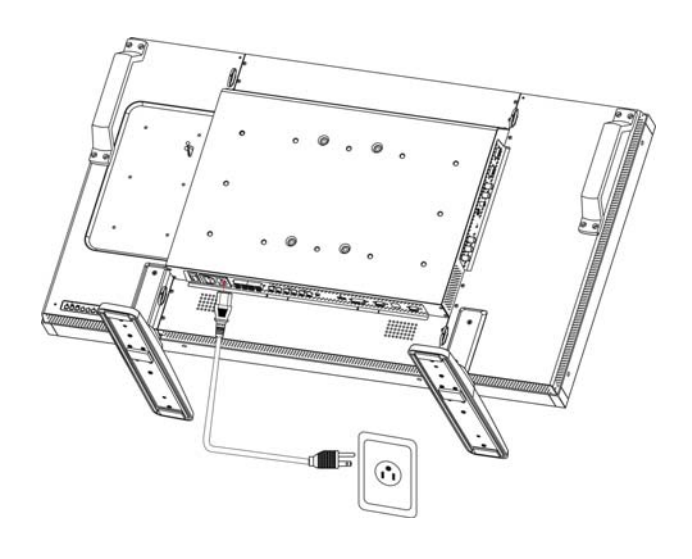

## **5. Mettre l'équipement externe sous**

### **tension**

Lors de la connexion à un ordinateur, mettez d'abord l'ordinateur sous tension.

### **6. Opérez l'équipement externe joint**

Affichez le signal à partir de l'équipement externe, en choisissant les sources vidéo et audio correctes d'abord.

### **7. Ajuster le son**

Ajuster pour baisser ou augmenter le volume comme souhaité.

### **8. Ajuster l'écran**

Ajuster la position d'affichage ou les réglages si nécessaire.

### **9. Ajustement de l'image**

Ajuster la luminosité ou le contraste si nécessaire.

### **10. Ajustement Recommandé**

Pour réduire le risque de "persistance d'image", veuillez ajuster les éléments suivants basés sur l'application utilisée. "POWER SAVE", "PANEL SAVING", "DATE AND TIME".

### **11. Pour ne pas avoir à changer l'interrupteur principal**

Pour prévenir la possibilité de voir l'interrupteur de courant principal malencontreusement appuyé, veuillez fixer dessus le couvercle (accessoire).

### **REMARQUE:**

Avec le couvercle de l'interrupteur principal en place, l'interrupteur électrique principal peut être éteint. Retirez le couvercle du principal interrupteur électrique afin d'éteindre l'écran.

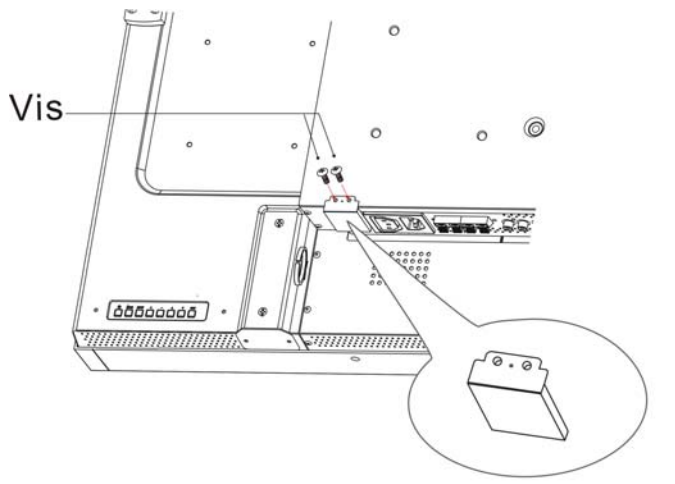

Couvercle de l'interrupteur principal

## **Installer le Moniteur LCD en Mode Portrait**

BDL4251V peut être installé en position portrait, sous les conditions suivantes:

#### **Attention:**

Le mode portrait est seulement effectif lorsque monté au mur au plafond. Le pied peut être utilisé pour le moniteur en position portrait.

Le choix de placer le moniteur en position portrait, réduira la durée de vie moyenne de l'indicateur lumineux LCD.

L'Environnement Opérationnel (Température) doit être limité, comme indiqué ci-dessous:

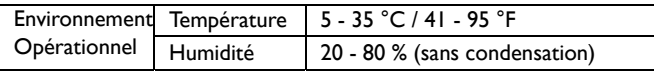

Veuillez orienter le moniteur dans la direction indiquée sur la figure de droite: Ne place r le moniteur en position paysage d'aucune autre façon.

#### **Comment installer**

1. Retirez les pieds s'ils sont attachés.

2. Le logo "**PHILIPS**" doit se trpuver sur le coté DROIT en faisant face au<br>moniteur.

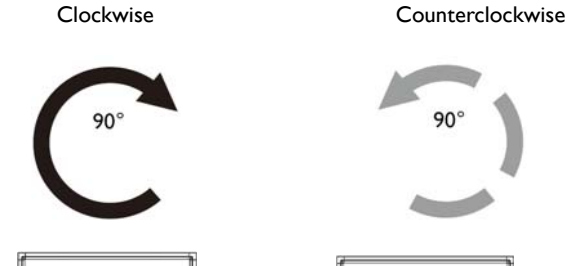

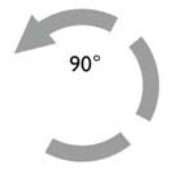

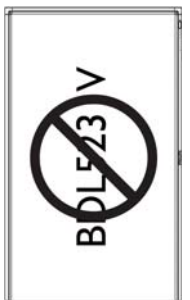

#### **Comment Retirer le Logo pour le mode paysage?**

1. Enlevez l'adhésif du logo en passant un morceau de papier sous le logo. 2. En utilisant un couteau, retirer avec soin le logo autocollant avec le papier

dessous.eath. 3. Déchirer le logo autocollant.

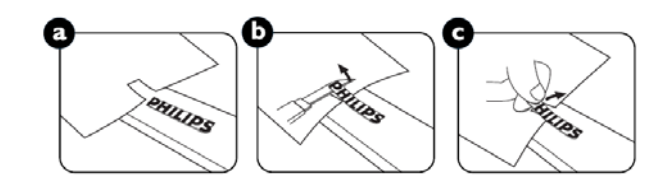

#### **Comment Utiliser le Guide Logo en Mode Portrait?**

1. Avant de l'appliquer, assurez-vous que le guider est bien formé. L'autocollant "PHILIPS" collé à son extrémité peut être replié comme sur la figure a.

2. Retourner l'extrémité du logo du guider et retirer l'autocollant du logo. 3. Placer le guider du logo le long du côté court de la monture avant comme sur la figure c puis retourner l'extrémité du logo du guider sur le

coté droit. 4. Votre main gauche tenant le guider, presser sur le logo avec votre main droite pour qu'il colle fermement à la monture avant.

5. Retirer le guider et laisser le logo sur la monture avant.

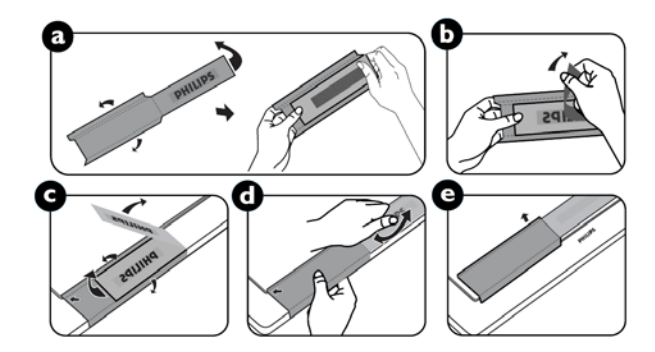

# **Connexions**

### **Avant d'établir les connexions:**

- \* Débranchez d'abord tous les équipements joints et établissez les connexions.
- \* Référer-vous au manuel de l'utilisateur inclus avec chaque pièce d'équipement.

## **Diagramme de Câblage**

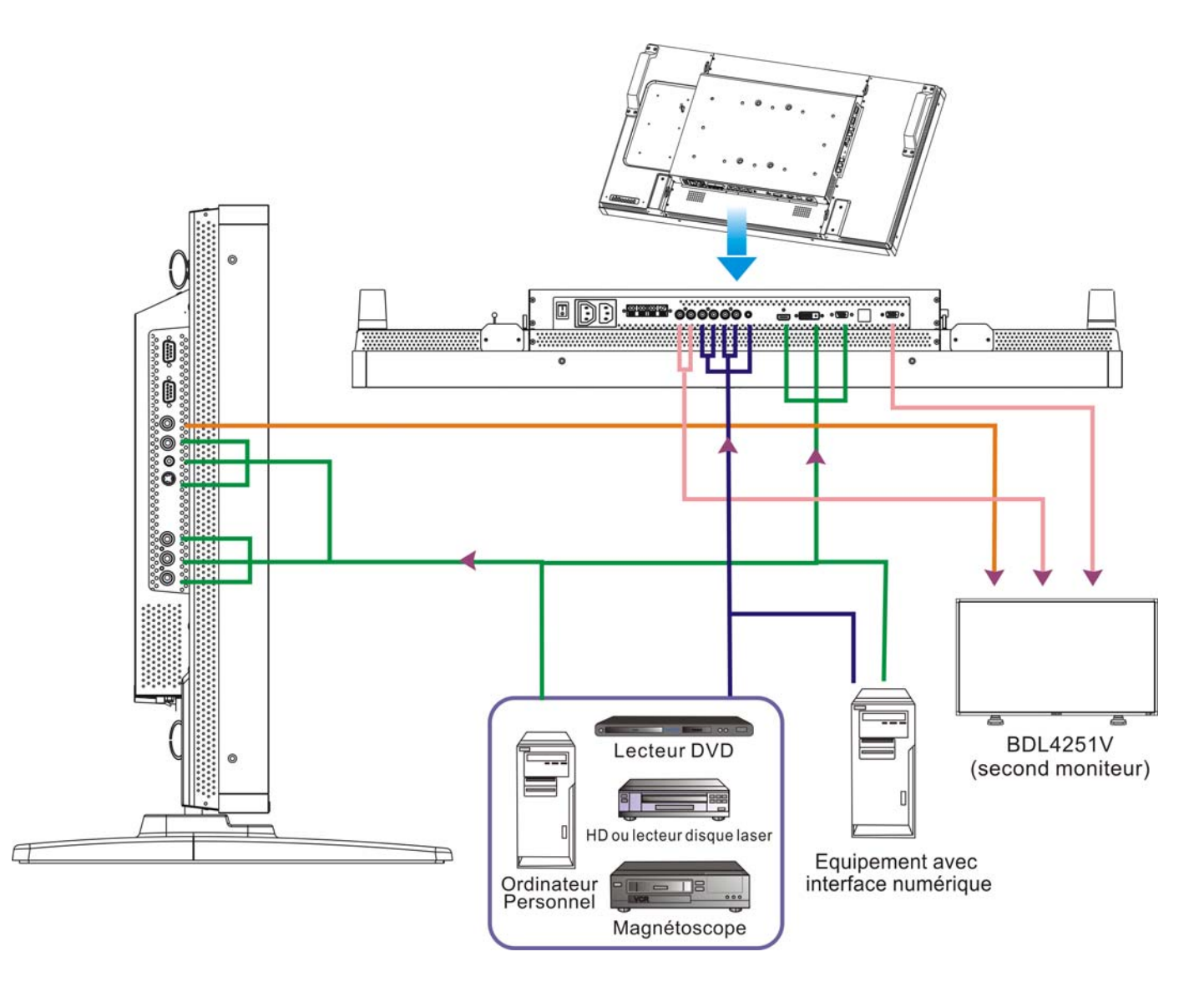

### **Connexion à un Ordinateur Personnel**

Lorsque vous établissez la connexion entre l'ordinateur et le moniteur LCD, vous pouvez lire le contenu de l'ordinateur et les afficher sur le moniteur LCD.

### **Connexion du Moniteur LCD à un Ordinateur Personnel**

- Pour y parvenir, appliquez le câble signal VGA fourni (mini D-sub 15 broches à mini D-sub 15 broches) pour établir la connexion entre un PC et le moniteur LCD (connecteur VGA - IN (entrée)).
- Lorsque vous connectez plus d'un moniteur LCD a un PC, appliquez un autre câble signal VGA (mini D-sub 15 broche à mini D-sub 15 broches; commercialement disponible) pour établir la connexion entre le moniteur LCD (connecteur VGA OUT) et l'autre (connecteur VGA IN).
- L'AUDIO IN 1, 2, 3 ou HDMI peut être connecté à l'entrée audio en utilisant le câble RCA. Après avoir choisi l'un des connecteurs AUDIO IN, vous devrez peut-être sélectionner AUDIO 1, 2, 3 ou HDMI en utilisant la touche AUDIO SOURCE sur la télécommande. HDMI (pour audio) est sélectionnable seulement lorsque HDMI ou DVI-D(pour la vidéo) est sélectionné.
- Lorsque vous connectez plus d'un moniteur LCD a un PC, appliquez le câble RCA pour établir la connexion entre le moniteur LCD (connecteur AUDIO OUT) et l'autre (AUDIO IN 1, 2, 3). La source HDMI ne convient pas dans ce cas.

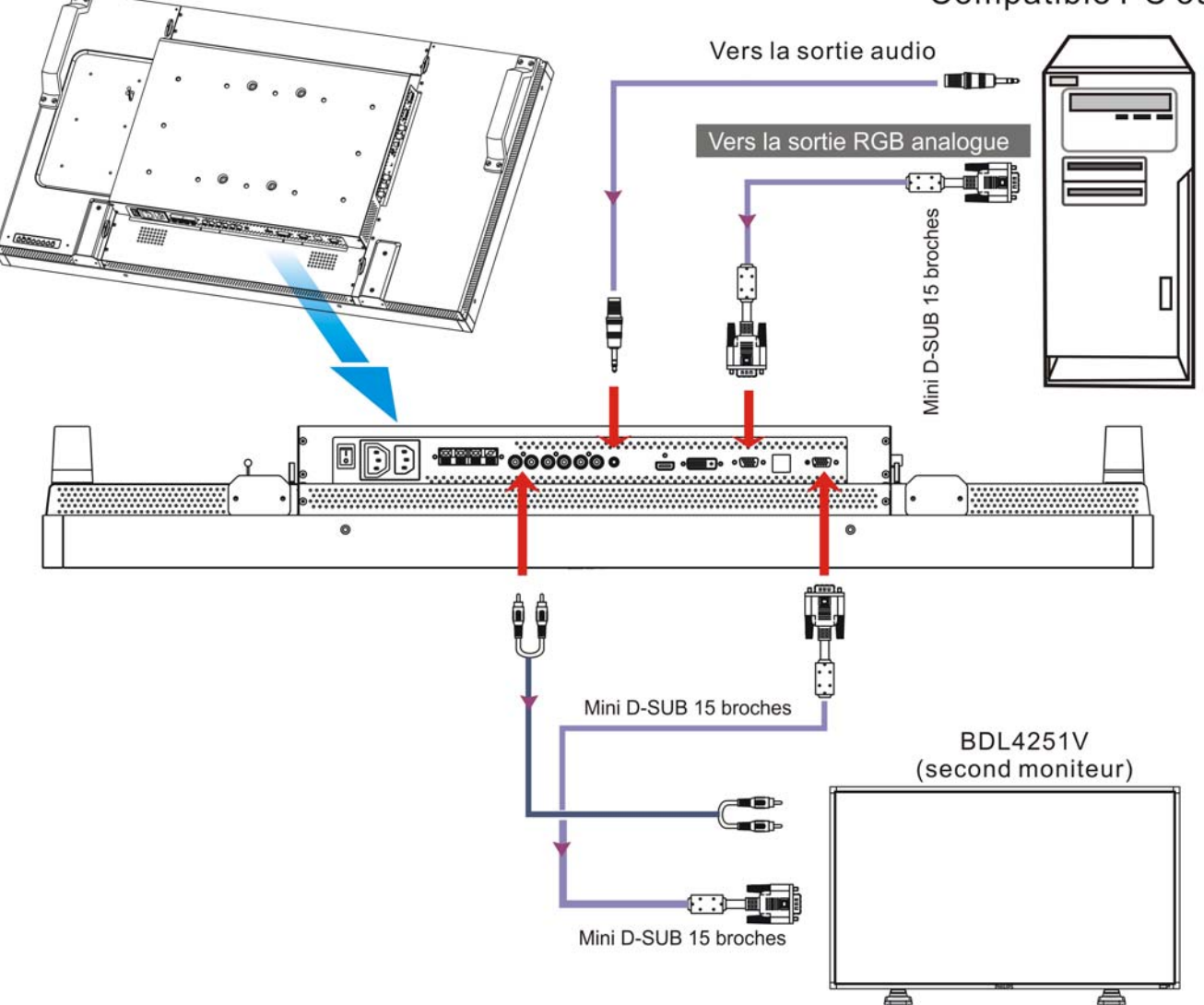

### Compatible PC ou IBM

### **Connexion avec l'Equipement d'Interface Numérique**

Les connexions peuvent être faites entre le moniteur LCD et d'autre équipement numériques, équipés d'une interface numérique conforme au standard DVI (Digital Visual Interface - Interface Visuelle Numérique).

### **Connecter le Moniteur LCD à un Ordinateur avec Sortie Numérique**

- Le connecteur HDMI, DVI-D IN accepte un câble HDMI.
- HDMI et DVI-D peuvent recevoir les signaux vidéo HDMI soit d'une sortie HDMI d'un lecteur DVD par exemple ou de la sortie DVI-D d'un PC.
- Pour maintenir la qualité d'affichage, utilisez un câble avec une qualité prescrite par les standards DVI.
- Le connecteur AUDIO IN 1, 2, 3 ou HDMI peut être choisi pour recevoir une source audio. Sélectionnez AUDIO 1, 2, 3 ou HDMI à partir de la touche AUDIO SOURCE sur la télécommande. HDMI (pour audio) est seulement sélectionnable lorsque HDMI ou DVI-D (pour vidéo) est sélectionné.
- L'entrée de signal d'un connecteur HDMI/DVI-D ne peut pas être la sortie du connecteur RGB OUT.

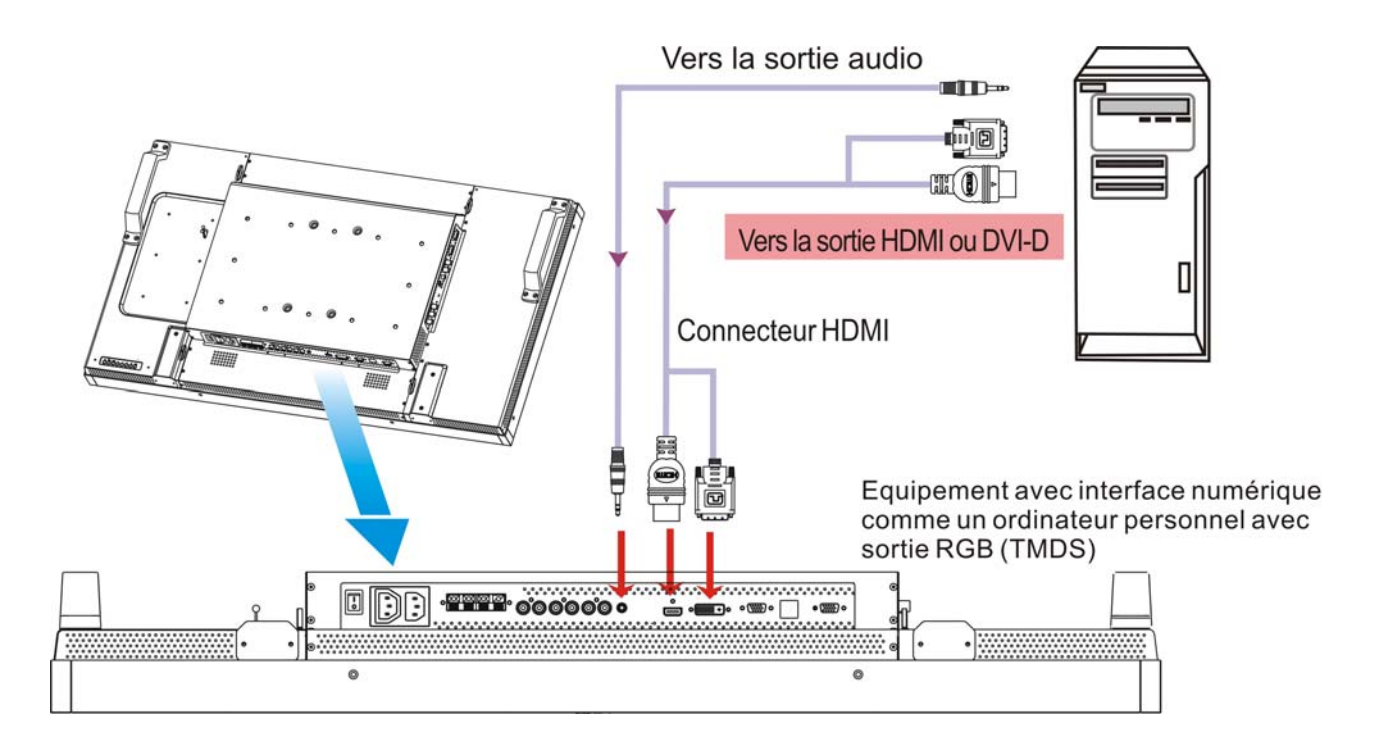

### **Connexion à un lecteur DVD**

Lorsque vous établissez la connexion entre le lecteur DVD et le moniteur LCD, vous pouvez afficher le contenu du DVD lu sur le moniteur LCD. Vous devriez peut-être consulter le manuel d'utilisation de votre lecteur DVD pour toute information supplémentaire.

### **Connecter le Moniteur LCD à un Lecteur DVD**

• Pour réaliser ceci, appliquez un câble à 3x composants (Y, Pb, Pr) avec des connecteurs BNC à une extrémité et des connecteurs RCA à l'autre extrémité entre le lecteur DVD et l'affichage. Au cas où vous ne pourriez qu'obtenir des connecteurs RCA aux deux extrémités vous pouvez utiliser le convertisseur BNC-à-RCA disponible dans la boite.

 Lecteur DVD (Sortie Y, /Pb, /Pr) et moniteur LCD (COMPOSANT). Vous pourriez avoir besoin de l'adaptateur BNC-à-RCA (inclus dans les accessoires) pour convertir les connecteurs BNC en connecteurs RCA si vous utilisez un câble de signalisation séparé RCA (Y, /Pb, /Pr).

- Si votre lecteur DVD est compatible avec le signalement HDMI, appliquer un câble HDMI à HDMI pour la connexion.
- L' AUDIO IN 2, 3 (tous deux de type connecteur RCA) peuvent être utilisés pour l'entrée audio. Sélectionnez [AUDIO 1] (pour la prise de téléphone 3.5φ), [AUDIO 2], [AUDIO 3] Ou bien [HDMI] à partir de la touche AUDIO SOURCE sur la télécommande. HDMI (pour audio) est sélectionnable seulement lorsque HDMI ou DVI-D (pour vidéo) est sélectionné.

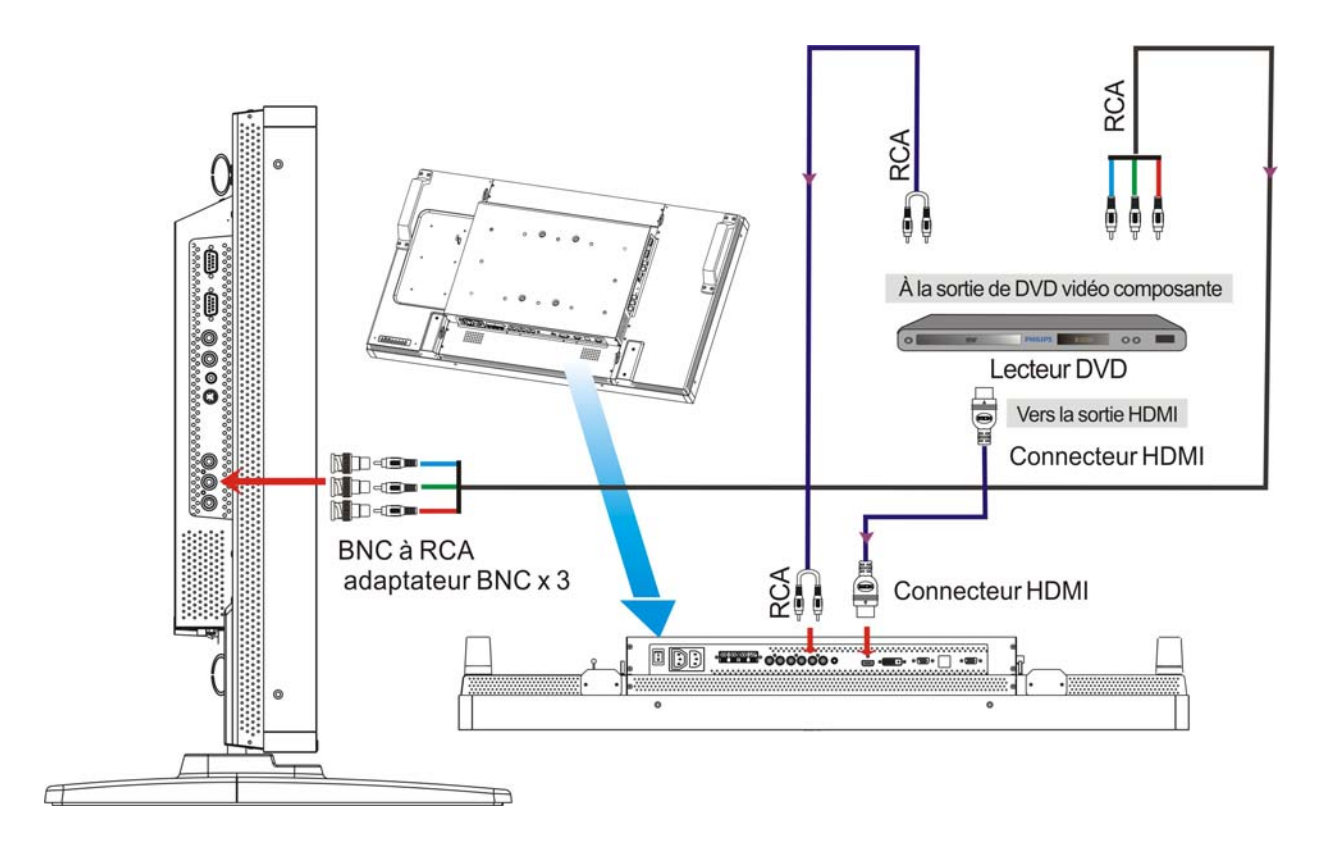

### **Connexion à un Amplificateur Stéréo**

Vous pouvez connecter votre amplificateur stéréo à votre moniteur LCD. Consultez le manuel d'utilisation de votre amplificateur pour plus d'informations.

### **Connecter le Moniteur LCD à l'Amplificateur Stéréo**

- Allumez le moniteur LCD et l'amplificateur seulement après que toutes les connexions ont été faites.
- Utilisez 2 câbles RCA (audio gauche et droit) pour connecter entre l'amplificateur (entrée audio) et le moniteur LCD (sortie audio).
- Ne pas inverser les prises audio gauche et droite.
- Pour le signal audio préféré, sélectionnez [AUDIO1], [AUDIO2], [AUDIO3] ou [HDMI] à partir de la touche AUDIO SOURCE de la télécommande. HDMI (pour audio) n'est sélectionnable que lorsque HDMI ou DVI-D (pour la vidéo) est sélectionné.
- Les connecteurs RCA AUDIO OUT reçoivent le son à partir de l'AUDIO SOURCE sélectionnée.

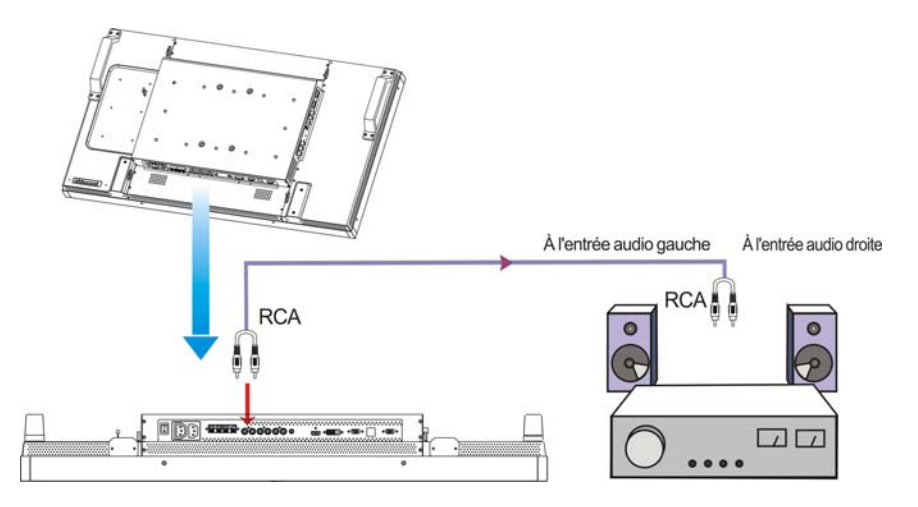

### **Connexion à un affichage monté sur PC**

Ce moniteur a un secteur dans la partie arrière pour monter un petit formulaire de fait de PC ou jeu de boitier.

Il est possible de connecter votre PC monté, à l'écran LCD. Utilisez les vis de montage M4 de 100 x 234 mm afin de fixer votre PC monté.

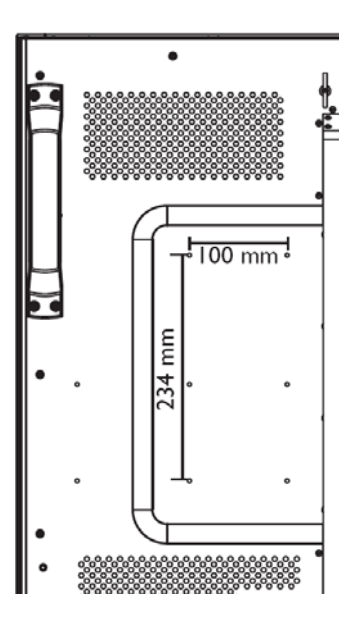

## **Fonctionnement Basique**

## **Modes Tension ON et OFF**

L'indicateur de courant du moniteur LCD émettra une lumière verte lorsque mis sous tension ou en rouge lorsqu'il est éteint. Le moniteur peut être démarré ou éteint en utilisant l'une des trois options suivantes:

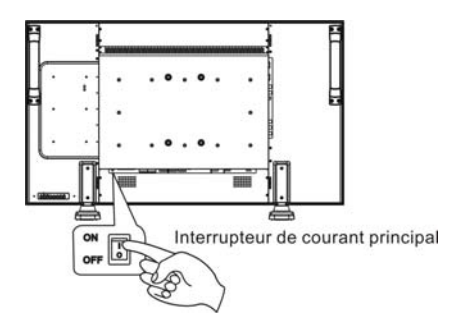

### **1. Appuyer sur le Principal Interrupteur de Courant.**

### **REMARQUE:**

Lorsque le Principal Interrupteur de Courant est utilisé pour éteindre le moniteur LCD, la télécommande et la touche de tension n'activeront pas le mode on et les indicateurs de tension à la fois vert et rouge seront éteints. Assurez-vous de placer le Principal Interrupteur de Courant sur on avant d'utiliser ces deux autres options.

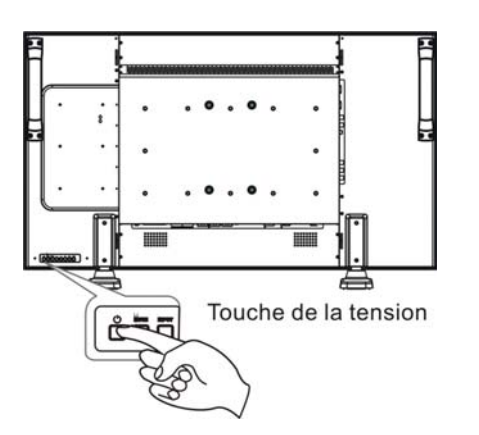

### **2. Appuyer sur la touche de tension.**

### **REMARQUE:**

Avant d'appuyer sur la touche de tension, assurez-vous de placer le Principal Interrupteur de Tension sur le moniteur LCD.

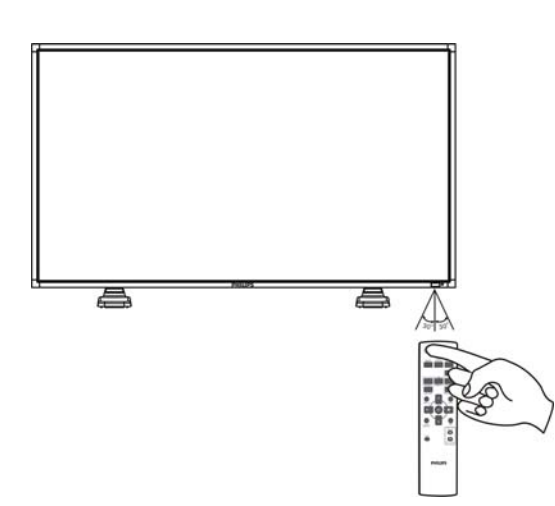

### **3. Utilisation de la télécommande. REMARQUE:**

Avant d'utiliser la télécommande, assurez-vous de placer le Principal Interrupteur de Courant sur on sur le moniteur LCD.

### **Indicateur de Tension**

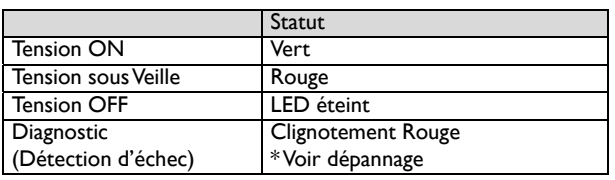

## **Utilisation de la Gestion de Tension**

Veuillez éteindre le moniteur LCD quand il ne sera pas utilisé pour une période indéterminée. Ceci aura pour effet d'augmenter potentiellement la vie de votre LCD, et de diminuer consommation électrique du moniteur.

**Mode veille:** Pressez le bouton de mise ne marche sur la télécommande ou sur le moniteur pour entrer en mode veille.

**Mise hors tension** : Pressez le bouton d'Alimentation Principale pour entrer en mode de mise hors tension.

### **Afficher le Signal du Réglage de Source Vidéo sur [VIDEO]**

Utiliser la touche d'entrée sur le panel avant ou bien la touche VIDEO SOURCE sur la télécommande pour régler la source vidéo sur [VIDEO]. Utiliser le menu COLOR SYSTEM OSD pour sélectionner [AUTO], [NTSC], [PAL], [SECAM], [PAL60], [4.43NTSC], en fonction de votre format vidéo.

### **Taille d'Image**

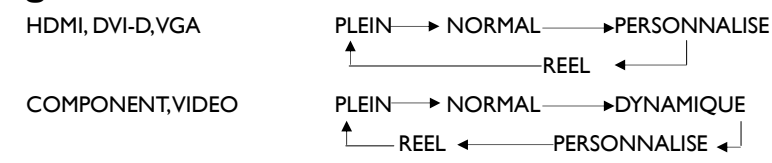

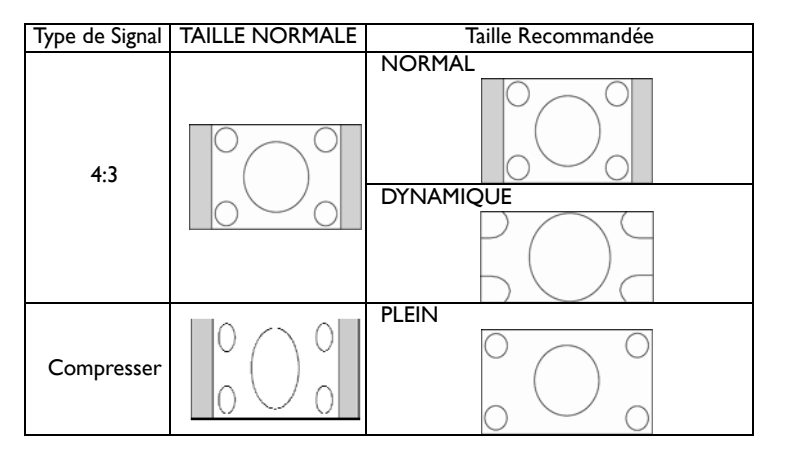

**NORMAL:** Affichage par le ratio aspect du signal entré par le signal PC, ou affichage en ratio aspect 4:3 au COMPOSANT ou signal VIDEO. **PLEIN:** Affichage en plein écran.

**DYNAMIQUE:** Expansion des images 4:3 à l'écran entier sans linéarité. (Certaines images rondes seront coupées par cette expansion.

PERSONNALISE (ZOOM): L'image peut être étendue au-delà de la zone d'affichage actif. L'image se trouvant à l'extérieur de la zone d'affichage actif n'est pas affichée.

**REEL:** L'image sera affichée pixel par pixel.

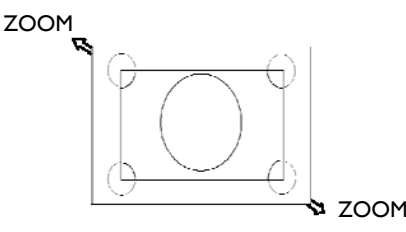

### **Mode Smart Picture**

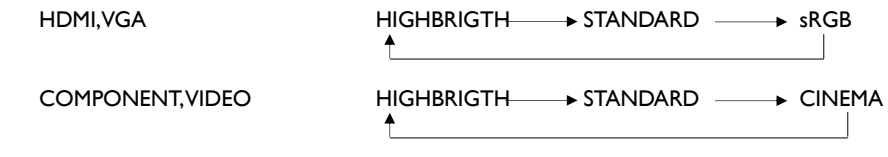

### **Passage à l'Audio Source**

Vous pouvez sélectionner l'audio source en utilisant la touche AUDIO SOURCE sur la télécommande.

HDMI HDMI HDMI → AUDIO1 → AUDIO2 → AUDIO3  $\overline{\phantom{a}}$ 

### **Mode de Verrouillage de Contrôle**

Cette fonction désactive les touches d'opération si bien que les ajustements effectués ne sont pas effectifs lorsqu'elles sont pressées.

Pour désactiver ces touches, presser et maintenir pressées les touches  $\blacktriangle$  et  $\blacktriangledown$  ensemble pendant au moins 3 secondes.

Pour activer ces touches, presser et maintenir pressées les touches  $\blacktriangle$  et  $\nabla$  ensemble pendant au moins 3 secondes une nouvelle fois.

### **Information OSD**

### **HDMI, VGA**

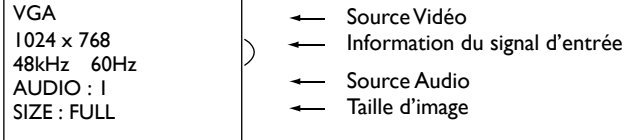

### **COMPONENT**

**COMPONENT** AUDIO : 3 SIZE : FULL

- Source Vidéo Source Audio
- Taille Image

Source Vidéo

Source Audio Taille Image

### **S-VIDEO, VIDEO**

S-VIDEO **NTSC** AUDIO :3 SIZE : NORMAL

### **PIP ou POP**

Principal: VGA Sous: S-VIDEO

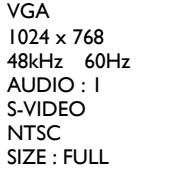

Information sur l'Image Principale

- Système Couleur du Signal d'Entrée

- Information sur la Sous-Image
- Information sur l'Image Principale

# **Contrôles OSD (On-Screen-Display)**

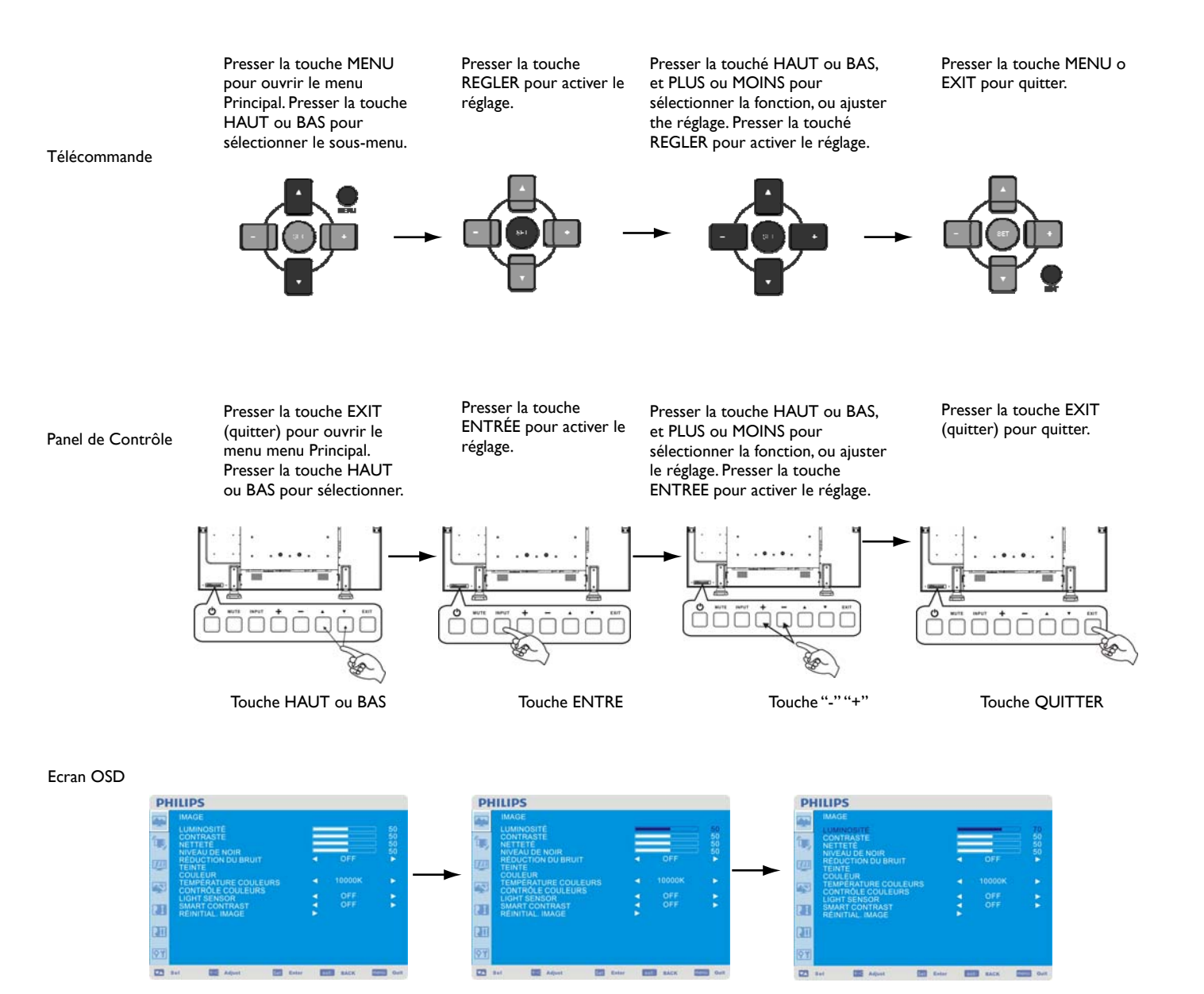

### **Menu Principal**

#### **PHILIPS** t. œ æ n Œ 91  $\mathbf{m}$ **EST MARK EST OF COS** 四:

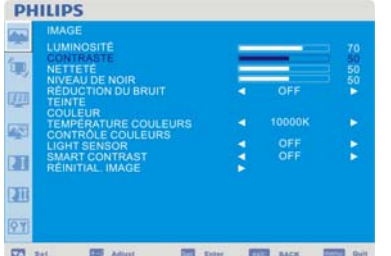

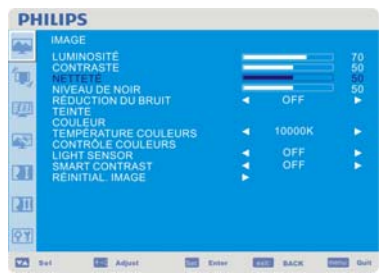

### **IMAGE**

### **LUMINOSITÉ**

Ajuste la luminosité du fonds d'écran et de l'image globale. Presser le bouton + pour accroitre la luminosité. Presser le bouton - pour décroitre la luminosité.

### **CONTRASTE**

Ajuste la luminosité de l'image relativement pour le signal d'entrée. Presser le bouton + pour accroitre le contraste. Presser le bouton - pour décroitre le contraste.

#### **NETTETÉ**

- Cette fonction est numériquement capable de garder une image nette à tout moment. Elle est ajustable entre une image distincte ou douce en fonction de vos préférences et réglée indépendamment pour chaque mode d'image. Presser le bouton + pour accroitre la netteté. Presser le bouton – pour décroitre la netteté.
- 

#### **PHILIPS** ίπ, œ 43 U J11  $\overline{Q}$  $\Xi$  $\overline{m}$ **DS A BE BACK**

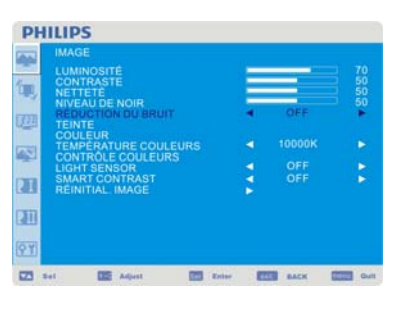

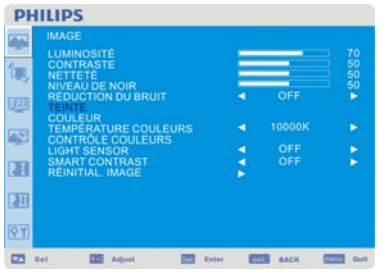

### **NIVEAU DE NOIR**

Ajuste la luminosité de l'image relativement pour le fonds. Presser le bouton + pour augmenter le niveau de noir. Presser le bouton - pour diminuer le niveau de noir. REMARQUE: le mode d'image s RGB est standard et ne peut pas être changé.

#### **RÉDUCTION DU BRUIT**

Ajuste le niveau de réduction de bruit. Presser le bouton + pour accroitre le niveau de réduction. Presser le bouton - pour décroitre le niveau de réduction.

#### **TEINTE** \* : ENTRÉE HDMI1 (HDMI INPUT MODE-HD), COMPOSANT, S-VIDÉO, VIDÉO seulement

Ajuste la teinte de l'écran. Presser le bouton + et la couleur de ton de la chair devient verdâtre. Presser le bouton – et la couleur de ton de la chair devient violette.

#### **PHILIPS** 馒 œ æ n  $\overline{a}$ 98 **P3** = **DS** Advert **ES** Diler **FIRE SACK ENTER ON**

#### **PHILIPS** 锄 œ 43 a œ 91  $23 -$ **EST MARK EST OF** 国人 m

#### **COULEUR** \* : ENTRÉE, DVI-D (INPUT MODE-HD), COMPOSANT, S-VIDÉO, VIDÉO seulement

Ajuste la couleur de l'écran. Presser le bouton + pour accroitre la profondeur de la couleur. Presser le bouton - pour décroitre la profondeur de la couleur.

#### **TEMPÉRATURE COULEURS**

Utiliser pour ajuster la température de la couleur. L'image devient rougeâtre lorsque la température de la couleur décroit, et elle devient bleue lorsque la température de la couleur augmente.

#### **PHILIPS**

**PHILIPS** 

**IS AND** 

t. 四 4 Œ œ 91  $\overline{a}$ 

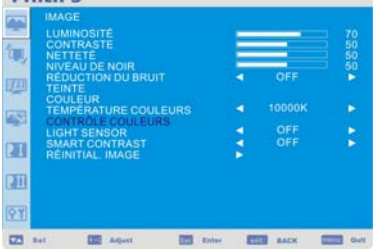

#### **CONTRÔLE COULEURS**

Les niveaux de couleur rouge, vert, et bleu sont ajustés par les barres de couleur. R: Rouge, G: Vert, B: Bleu.

#### **LIGHT SENSOR (CAPTEUR DE LUMIÈRE)**

Sélectionnez « ON » afin d'activer le capteur de lumière ambiant. La luminosité de l'image est réglée automatiquement lorsque la lumière ambiante change.

#### **E CONTRASTE INTELLIGENT**

Choisir « ON » pour activer le contraste intelligent. Haute performance du taux de contraste de l'image.

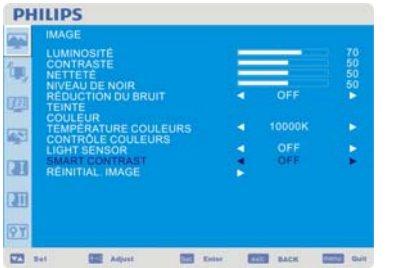

**FINE ALCK CITY** OUT

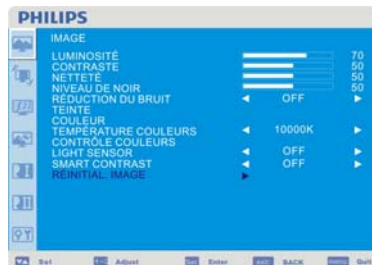

#### **RÉINITIAL. IMAGE**

La sélection de réinitialisation de l'image vous permet de réinitialiser tous les réglages OSD relatifs à l'image PICTURE.

Sélectionner "Oui" et appuyer sur le bouton "SET" pour restaurer les données entrées à l'usine. Appuyer sur le bouton "EXIT" pour annuler et retourner ensuite au menu précédent.

### **Menu Principal**

### **ECRAN**

## **PHILIPS** m  $23 - 54$ **ET MON DE OU** ■ 4 **Bill** Enter

## **PHILIPS** π  $23 - 54$  $\frac{1}{\sqrt{2}}$ **ES Printer ESS BACK DESS OF**

## **PHILIPS** π  $\overline{\phantom{a}}$ **CE** Adjust **ES box ES MOK CON OF**

### **POSITION H**

Contrôle la position Horizontale de l'Image à l'intérieur de la zone d'affichage du LCD. Presser sur le bouton + pour déplacer l'écran vers la droite. Presser le bouton – pour déplacer l'écran vers la gauche.

### **POSITION V**

Contrôle la position Verticale de l'Image à l'intérieur de la zone d'affichage du LCD. Presser le bouton + pour déplacer l'écran vers le HAUT. Presser le bouton – pour déplacer l'écran vers le BAS.

#### **HORLOGE** \* : ENTREE VGA seulement

Presser le bouton + pour étendre la largeur de l'image sur la droite de l'écran. Presser le bouton – pour raccourcir la largeur de l'image sur la gauche de l'écran.

### **PHILIPS** π  $22 \equiv$ **ETHE BACK**  $\overline{\phantom{a}}$

### **PHILIPS** π  $\overline{2}$ **ETHE MOX POST**  $=$ ला

#### **PHASE HORLOGE** \* : ENTREE VGA seulement

Améliore le focus, la clarté et la stabilité de l'image en augmentant ou diminuant ce réglage.

#### **MODE ZOOM**

Vous pouvez sélectionner "PLEIN", "NORMAL" et "PERSONNALISE" et "REEL". (ENTREE HDMI, DVI-D, VGA seulement) Vous pouvez aussi sélectionner "PLEIN","NORMAL" "DYNAMIQUE" et "PERSONNALISE" et "REEL".

(ENTREE COMPONENT, S-VIDEO, VIDEO seulement) La sélection de "DYNAMIQUE" rendra l'affichage de l'écran panoramique avec l'expansion du milieu et vers l'extérieur de l'écran modifié. (La partie supérieure et inférieure de l'image seront coupées par l'expansion.) L'image dynamique est la même que l'image de taille PLEINE lorsque le signal HDTV est entré. La sélection de l'image "REAL" sera affichée pixel par pixel.

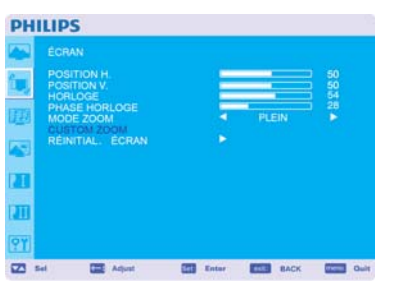

#### **CUSTOM ZOOM**

"ZOOM PERSONNALISE" sera sélectionné lorsque vous sélectionnez "PERSONNALISE" dans le mode "ZOOM" à l'écran.

ZOOM: étend les tailles horizontal et verticale simultanément.

HZOOM: étend la taille horizontale seulement.

VZOOM: étend la taille verticale seulement.

POSITION H: déplace vers la droite avec le bouton +. Déplace vers la gauche avec le bouton –. POSITION V: déplace vers le haut avec le bouton +. Déplace vers le bas avec le bouton -.

### **RÉINITIAL. ÉCRAN**

La sélection de réinitialisation de l'écran vous permet de réinitialiser tous les réglages OSD à partir du réglage de l'image PICTURE. Sélectionner "Yes" et presser le bouton "SET" pour restaurer les données entrées en usine.

Presser le bouton "EXIT" pour annuler et retourner ensuite au menu précédent.

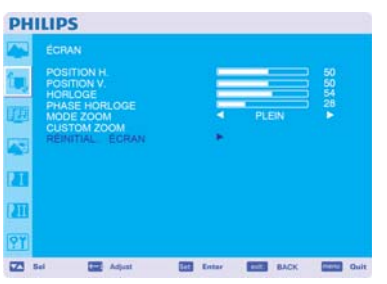

**PHILIPS ALIDI** 

ň

 $\overline{22}$  as

**ELE** Aquat

### **Menu Principal**

### **AUDIO**

### **BALANCE**

Ajuste la balance du volume L/R. Presser le bouton + pour déplacer l'image de son stéréo vers la droite. Le son du côté gauche sera faible. Presser le bouton - pour déplacer l'image de son stéréo vers la gauche.

### **AIGUS**

Ce dispositif vous aide à accentuer ou réduire le son haute fréquence. Presser le bouton + pour augmenter le son des AIGUS. Presser le bouton - pour décroitre le son des AIGUS.

### **PHILIPS** ż n  $\overline{\mathbf{z}}$  $\equiv$ - **ES MON DES** 西

**ES Deler ESS BACK ESS O** 

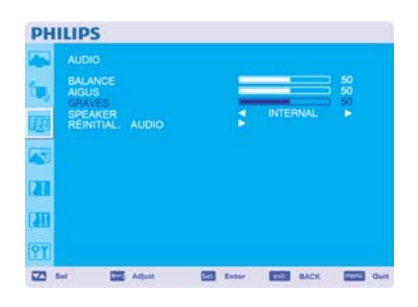

#### **GRAVES**

Ce dispositif vous aide à accentuer ou réduire le son basse fréquence. Presser le bouton + pour augmenter le son des BASSES. Presser le bouton - pour diminuer le son des BASSES.

### **PHILIPS** ĥ ī m  $\overline{23}$  and **THE ARM** ES from ESS such ESS out

# **PHILIPS** M

**ES Enter ESS BACK ESSE Our** 

**CEE** Adust

 $\overline{22}$  and

### **SPEAKER (HAUT PARLEUR)**

Ce dispositif vous aide à couper le haut-parleur interne ou externe. Presse la touche + ou - pour échanger le haut-parleur interne et externe.

### **RÉINITIAL. AUDIO**

La réinitialisation de la sélection Audio vous permet de réinitialiser tous les réglages OSD à partir du réglage AUDIO.

Sélectionner "YES" et presser le bouton "SET" pour restaurer les préréglages de l'usine. Presser le bouton "EXIT" pour annuler et retourner ensuite au menu précédent.

### **Menu Principal**

### **PIP (IMAGE EN IMAGE)**

Remarque: Les modes "PIP" et "POP" ne fonctionnent que lorsque la taille de l'écran est "PERSONNALISE" ou "RELLE".

#### **TAILLE IDI**

Sélection de la taille de l'image insérée en mode "Picture-in-Picture" (PIP). "Large", "Moyenne" et "Petite" sont disponibles.

### **AUDIO IDI**

Sélection de la source de son en mode PIP.

Lors de la sélection de "AUDIO PRINCIPALE", vous obtiendrez le son pour l'image principale et lors de la sélection de "PIP AUDIO", vous obtiendrez le son pour l'image.

### **RÉINITIALISATION IDI**

La sélection de la Réinitialisation PIP vous permet de réinitialiser tous les réglages OSD du réglage PIP. Sélectionner "Yes" et presser le bouton "SET" pour restaurer les données entrées en usine. Presser le bouton "EXIT" pour annuler et retourner ensuite au menu précédent.

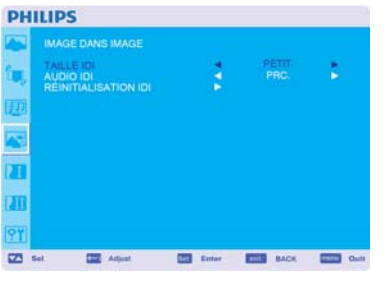

**PHILIPS** 

ī

 $22 - 64$ 

**CON Artist** 

TAILLE IDI **ALISATION ID** 

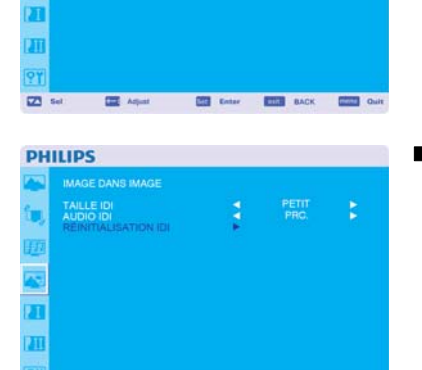

**CE CHE THE BACK CELL OF** 

23 hotel 233 hotel 223

**ES the ESS such and** 

ES ber ES MOK ESS on

**EST Enter ESTE BACK EXIST Out** 

k

**RDE DE PANI** 

 $\equiv$ 

**CE** Adjust

**PHILIPS** 

p.

 $\overline{23}$ 

ī π

 $\overline{a}$ 

ż π

四

**PHILIPS** 

**DE Artist** 

**PHILIPS** 

**PHILIPS** 

### **Menu Principal**

### **CONFIGURATION 1**

#### **RÉGLAGE AUTO** \* : ENTREE VGA seulement

Presser le bouton "SET" pour ajuster automatiquement la taille de l'écran, la position horizontale, la position verticale, l'horloge, la phase d'horloge, le niveau de blanc et le niveau de noir. Presser le bouton "EXIT" pour annuler l'exécution de AUTO ADJUST et ensuite retourner au menu précédent.

### **ÉCONOMIE D´ÉNERGIE**

Sélectionner RGB « ON », le moniteur ira en mode de gestion de courant lorsque HDMI, DVI-D, VGA, sync est perdu.

Sélectionner VIDEO « ON », le moniteur ira en mode de gestion de courant après un délai d'environ 10 minutes à partir du moment où le signal d'entrée COMPONENT et VIDEO est perdu.

#### **LANGUE**

Les menus de contrôle OSD sont disponibles en huit langues. (Anglais, Allemand, Français, Italien, Espagnol, Polonais, Turc, Russe)

#### **SAUVEGARDE DE PANEL**

Sélectionner les fonctions de "SAUVEGARDE DE PANEL" " pour réduire le risque de "persistance d'image"..

VENTILATEUR : Le ventilateur s'allume et s'éteint automatiquement selon la température de l'écran lorsque « AUTO » est sélectionnée. Le ventilateur est allumé en permanence lorsque « ON » est sélectionnée.

LUMINOSITE: La luminosité est réduite lorsque placée sur "ON"..

CHANGEMENT DE PIXEL: L'image est légèrement étendue et se déplace dans les 4 directions (HAUT, BAS, DROITE, GAUCHE) périodiquement (la durée du mouvement doit être réglée)..

La zone du mouvement est approximativement +/- 10mm par rapport à la position originale;; Veuillez localiser les informations importantes comme le texte à l'intérieur de 90% de la zone de l'image à l'écran.

Voir remarque (1) pour cette fonction.

PIP et STILL seront désactivés lorsque "MOTION" est active.

#### **SYSTÈME DE COULEUR** \* : ENTREE S-VIDEO, AV seulement

La sélection du Système de Couleur dépend du format vidéo de votre entrée. AUTO: NTSC, PAL, SECAM, PAL60 ou 4.43 NTSC est automatiquement sélectionné. NTSC: Sélection spécifique de NTSC. PAL: Sélection spécifique de PAL. SECAM: Sélection spécifique de SECAM. PAL-60: Sélection spécifique de PAL60. 44.43NTSC: Sélection spécifique de 4.43 NTSC.

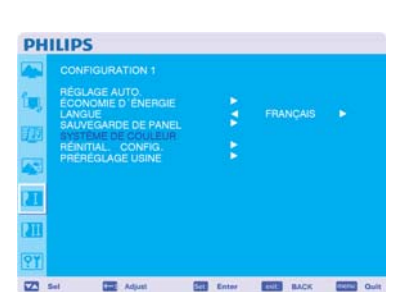

#### **PHILIPS** b š E<br>SARDE DE PANE<br>IE DE COLILEUR m ä m  $\overline{\mathbf{z}}$ **CE Adjust** ES terre ESS BACK ESS ON

### **PHILIPS** š j.  $\overline{a}$  $\overline{\overline{\mathbf{m}}}$  $\overline{22}$  set **CE** Aquit **23 televi 233 sack 233 det**

### **RRÉINITIAL. CONFIG.**

La sélection de REINITIALISATION CONFIGURATION vous permet de réinitialiser tous les réglages de configuration.

Sélectionner "Yes" et presser le bouton "SET" pour restaurer les données entrées en usine. Presser le bouton "EXIT" pour annuler et retourner au menu précédent.

#### **PRÉRÉGLAGE USINE**

La sélection de "YES" vous permet de réinitialiser IMAGE, ECRAN, AUDIO, CONFIGURATION1,2 et OPTION AVANCEE seront réinitialisés aux valeurs entrées en usine (à l'exception de LANGUAGE, DATE & HEURE et CALENDRIER).

Sélectionnez "YES" et pressez le bouton "SET" pour restaurer les données prérentrées en usine. Pressez le bouton "EXIT" pour annuler et retourner au menu précédent.

### **Menu Principal**

### **CONFIGURATION 2**

### **EXTINCTION DE L'OSD**

Le menu de contrôle OSD restera aussi longtemps qu'il est utilisé. Dans le sous-menu OSD Eteint, vous pouvez sélectionner combien de temps le moniteur attend après la dernière touche d'un bouton pour éteindre le menu de contrôle OSD. Les choix préréglés sont de 5-120 secondes.

#### $I$  **INFORMATIONS OSD**

Choisit les informations OSD à afficher ou pas. Les informations OSD seront affichées quand le signal d'entré est changé ou la source est changée ou si un message d'avertissement tel que aucun-signal ou hors de portée. Une durée entre 1 et 10 secondes est disponible.

#### **DUILIDE**

π

 $\overline{\mathbf{z}}$ 

**PHILIPS** 

ū

 $\overline{22}$ 

**PHILIPS** 

**CE** Aque

**CON Artist** 

**ES Service ESS BACK ESSE OF** 

ES Nov ES NOV EST

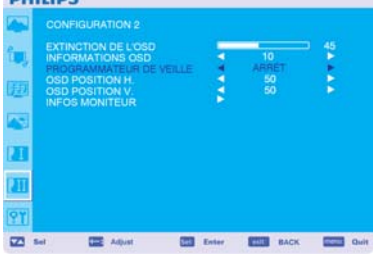

### **PROGRAMMATEUR DE VEILLE**

Pour sélectionner le mode PROGRAMMATEUR ARRET (ON/OFF).. Dans le menu PROGRAMMATEUR ARRET, vous pouvez prérégler l'arrêt automatique du moniteur. Une durée entre 1 et 24 heures est disponible. Lorsque le PROGRAMMATEUR ARRET est préréglé, les réglages SCHEDULE seront désactivés.

#### **PHILIPS**

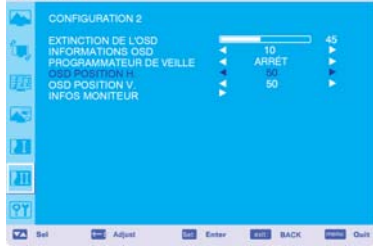

# **PHILIPS ET CHE ET BACK ET O**  $22 - 64$ **CEE** Adjust

#### $\blacksquare$  **OSD POSITION H.**

Ajuste la position horizontale du menu OSD.

#### $\blacksquare$  **OSD POSITION V.**

Ajuste la position verticale du menu OSD.

### **PHILIPS** (1) 复图 心团团 91 **ES term ESS BACK COMPONENT CEE** Adjust

### **INFOS MONITEUR**

Indique le modèle et numéro de série de votre moniteur.

### **Menu Principal**

### **OPTION AVANCEE**

#### **RÉSOLUTION EN ENTRÉE** \* : ENTREE VGA seulement

Ce dispositif contrôle la source d'affichage afin d'assortir les possibilités d'affichage par choix ou automatiquement. Vous pouvez choisir une des synchronisations suivantes : (1)1024x768, 1280x768, 1360x768 and 1366x768. (2) 640x480, 720x480 and 852x480 (3) 800x600, 1064x600 and 720x576 (4) 1400x1050 and 1864x1050 (5) 720x400 and 640x400 AUTO : Détermine automatiquement la résolution.

Le réglage que vous sélectionnez devient effectif lorsque le COURANT est éteint puis rallumé.

#### **AUGM. DU NIVEAU DE NOIR** \*: INPUT HDMI, DVI-D (MODE-HD), S-VIDEO, VIDEO seulement

Sélectionne un niveau d'expansion noire à partir de "OFF"."LOW", "MIDDLE" et "HIGH." En cas d'atteinte de la limite du niveau de coupure noire, veuillez ajuster le "Niveau Noir" en modération du menu OSD.

#### **SÉLECTION GAMMA**

Sélectionnez un affichage gamma. Cela réfère à la courbe de performance de luminosité de l'entrée du signal.

2.2

2.4

Gamme S Natif

REMARQUE: le mode d'image sRGB est standard et ne peut pas être changé.

#### **MODE DE BALAYAGE** \* : INPUT HDMI, DVI-D (MODE-HD), S-VIDEO, VIDEO seulement

Change la zone d'affichage de l'image.. SUR BALAYAGE: Réglé pour une zone d'affichage d'environ 95% SOUS BALAYAGE: Réglé pour une zone d'affichage d'environ 100%

#### **CONVERSION DU BALAYAGE** \* : INPUT HDMI, DVI-D (MODE-HD), S-VIDEO, VIDEO seulement

Sélectionne la fonction de conversion IP (Entrelacé à Progressif. PROGRESSIF: Active la fonction IP, pour convertir le signal d'entrelacé à progressif. Usage normal de ce réglage

ENTRELACE\*: Désactive la fonction IP.

\*REMARQUE: Ce mode convient mieux aux images en mouvement, mais il augmente les chances de rétention d'image.

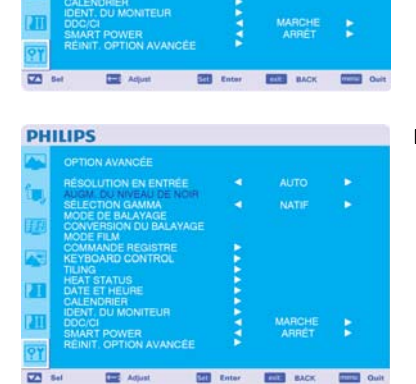

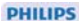

**PHILIPS** 

x

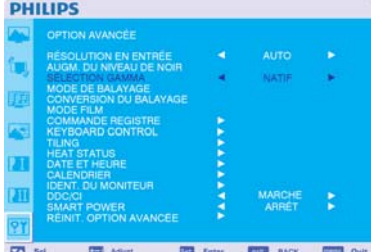

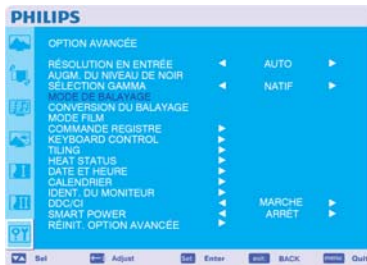

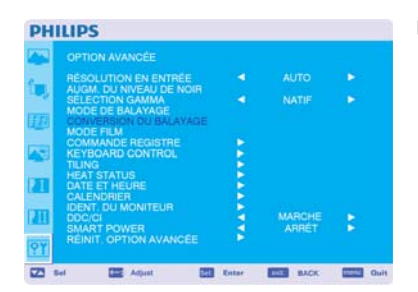

#### **PHILIPS**

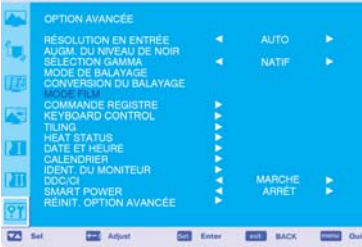

#### **DHIIIDS**

**PHILIPS** 

π

 $\overline{a}$ 

 $\overline{a}$ 

**PHILIPS** 

**THE ANN** 

**PHILIPS** 

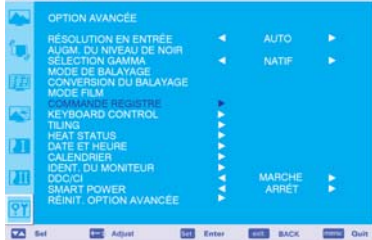

#### **MODE FILM** \* : INPUT HDMI, DVI-D (MODE-HD), S-VIDEO, VIDEO seulement

Sélectionne la fonction de mode Film.

AUTO: Active la fonction de mode Film. Ce mode convient mieux aux films, car permettant de convertir la source 24

Images/sec en Vidéo DVD. Nous recommandons la sélection "PROGRESSIF" en "CONVERSION BALAYAGE".

OFF: Désactive la fonction de mode Film. Ce mode convient mieux à la Diffusion ou source VCR.

#### **COMMANDE REGISTRE**

Sélectionne le mode d'opération de la télécommande sans fil lorsque de multiples moniteurs BDL4251V sont connectés via RS232C.

L'article dans ce menu deviendra effectif en pressant le bouton "SET" sur l'article sélectionné.

NORMAL: Le moniteur sera contrôlé normalement par une télécommande sans fil..

PRIMAIRE: Le premier moniteur BDL4251V parmi ces multiples connexions via RS232C est désigné comme PRIMAIRE.

SECONDAIRE: Les moniteurs BDL4251V autres que le premier multi-connecté via RS232C sont désignés comme SECONDAIRES.

VERROUILLAGE: Désactive le contrôle du moniteur par la télécommande infrarouge Maintenez le bouton "DISPLAY" pressé pendant 5 secondes ou plus, ce réglage reviendra à "NORMAL".

#### **KEYBOARD CONTROL (CONTRÔLE DU CLAVIER)**

Sélectionne le mode de fonctionnement du clavier de contrôle. Sélectionnez « LOCK » afin de désactiver le clavier. Sélectionnez « UNLOCK » afin d'activer le clavier.

### **TILING**

TILING démontre de multiples écrans. Cette caractéristique fournit un seul écran large en utilisant jusqu'à 25 moniteurs.

Il sera capable de diviser jusqu'à 5 chaque H et V.

Ceci nécessite que vous nourrissiez la sortie PC dans chacun des moniteurs à travers un distributeur.

MONITEURS H : Sélectionne le nombre de divisions horizontales des moniteurs.

MONITEURS V : Sélectionne le nombre de divisions verticales des moniteurs.

POSITION: Sélectionne une position pour étendre l'écran.

FRAME COMP: Travaille en tandem avec TILING pour compenser la largeur des montures de manière à afficher précisément l'image.

ENABLE: Sélectionne "YES", le moniteur étendra la position sélectionnée. PIP et STILL seront désactivés lorsque "TILING" est activé.

#### **HEAT STATUS (ÉTAT CHALEUR) Information : Le capteur de chaleur est indicatif.**

ÉTAT CHALEUR permet de consulter l'état thermique à tout moment via le menu OSD et/ou via une commande RS232C. La mesure de température est précise à plus ou moins 3 degrés. Appuyez sur le bouton « SET » afficher le sous-menu et surveiller l'état de chaleur. Appuyez sur le bouton « MENU » pour annuler et revenir au menu précédent.

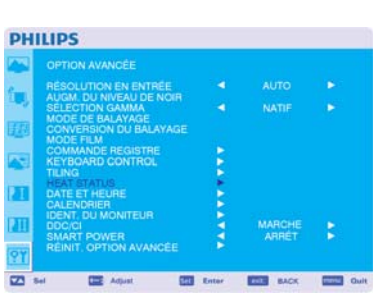

**COL** Cota

**ESSI BACK** 

**Emil** o

**BM** in

**THE MOV** 

#### **DATE ET HEURE**

Ajuster la date et l'heure actuelles pour l'horloge interne. Vous devriez régler cette fonction lorsque vous utilisez "SCHEDULE". **PHILIPS** 

 $\overline{a}$ 

 $\overline{a}$ 

**PHILIPS** 

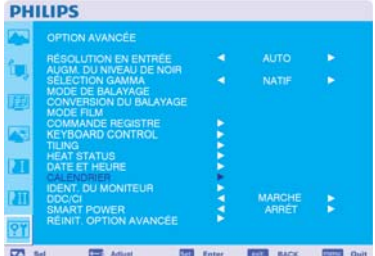

**STORY SHOW** 

**ETH MOX** 

**PRODUCTS** 

**CONTROL** 

**EXIST** Out

#### **CALENDRIER**

Programme l'emploi du temps de travail du moniteur. Programmez la mise sous et hors tension à l'aide de l'heure et du jour de la semaine. Établissez aussi le port d'entrée.

Cet OSD ne peut être retiré excepté QUITTER.

#### **IDENT. DU MONITEUR**

Les chiffres d'ID pour la télécommande sont assignés aux moniteurs to BDL4251V qui sont multiconnectés via RS232C. Les chiffres d'ID 1 à 26 sont sélectionnables.

### **DDC/CI**

Utiliser pour démarrer ou éteindre la fonction de communication DDC/CI. Sélectionne ON pour un usage normal.

### **SMART POWER (ALIMENTATION INTELLIGENTE)**

Sélectionner ALIMENTATION INTELLIGENTE permet de choisir le niveau d'économie d'énergie. Sélectionnez « OFF » pour une alimentation normale. Sélectionnez « MOYEN » pour une économie d'énergie intermédiaire. Sélectionnez « HAUT » pour une économie d'énergie maximum.

Appuyez sur le bouton « MENU » pour annuler et retourner au menu précédent.

### **RÉINIT. OPTION AVANCÉE**

La sélection de réinitialisation d'OPTION AVANCEE vous permet de réinitialiser tous les réglages OSD parmi les réglages ADVANCED OPTION, à l'exception de GAMMA SELECTION, DATE AND TIME, SCHEDULE, HDMI INPUT MODE, DVI-D INPUT MODE, MONITOR ID, et DDC/CI. Sélectionnez "YES" et pressez le bouton "SET" pour restaurer les données entrées en usine. Pressez le bouton "EXIT" pour effacer et retourner ensuite au menu précédent. SELECTION de GAMME est réinitialisée lorsque la REINITIALISATION d'IMAGE est lancée dans le menu IMAGE.

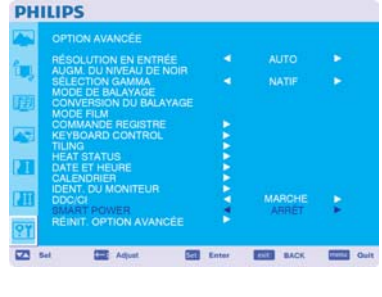

**CHE FARM** 

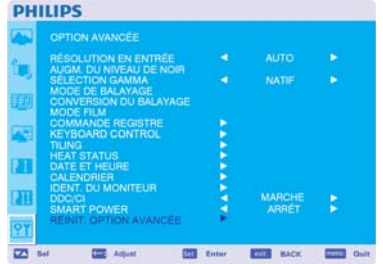

### **REMARQUE**

#### **REMARQUE 1: PERSISTENCE D'IMAGE**

Veuillez vous assurer que la Technologie LCD puisse expérimenter un phénomène appelé Persistance d'Image. La Persistance d'Image se produit lorsque l'image résiduelle ou "fantôme" d'une précédente image reste visible à l'écran. Contrairement aux moniteurs CRT, la persistance d'image des moniteurs LCD n'est pas permanente, mais constants; il faut éviter d'afficher les images pendant une longue période de temps.

Pour alléger la persistance d'image, éteindre le moniteur pour une durée équivalente à la durée d'affichage de la précédente image. Par exemple, si une image était sur le moniteur pendant une heure et qu'une image résiduelle persiste, le moniteur devrait être éteint pendant une heure pour effacer l'image.

Quant à tous les appareils d'affichage personnels, PHILIPS recommande d'afficher les images mobiles et d'utiliser un panel saving mobile à des intervalles régulier dès que l'écran est ralenti ou éteindre le moniteur lorsque non utilisé.

Veuillez régler les fonctions "POWER SAVE", "SCREEN SAVER", "DATE &TIME" et "SCHEDULE" pour réduire davantage le risque de persistance d'Image.

### **Pour une utilisation à vie de l'Affichage Public**

### **< Image Collante du Panel LCD >**

Lorsque le panel LCD est utilisé continuellement pour de longues heures, une trace de charge électrique reste près de l' électrode à l'intérieur du LCD, et une image résiduelle ou "fantôme" de l'image précédente peut être observée. (Persistance d'Image)

La Persistance d'Image n'est pas permanente, mais quand une image fixe est affichée pour une longue période, des impuretés ioniques à l'intérieur du LCD sont accumulées le long de l'image affichée, et elles sont observées de façon permanente. (Image Collante)

### **< Recommendations >**

Pour empêcher une transition rapide à l'Image Collante, et pour une utilisation de vie plus longue du LCD, les règles suivantes sont recommandées.

- 1. Les images statiques ne devraient pas être affichées pour une longue période. Toujours utiliser un cycle court pour changer d'images.
- 2. Dans le cas où une image fixe est affichée pour une longue période, il est conseillé d'activer l'option de changement de pixels qui déplacera l'image périodiquement dans quatre directions.
- 3. Lorsque non utilisé, veuillez éteindre le moniteur avec votre télécommande, ou utiliser la Fonction de Gestion de Courant ou utilisez la Fonction Programmation du moniteur.
- 4. La réduction de la température environnementale augmentera la vie de votre moniteur.

 Lorsque l'écran de Protection (verre, acryl) est installé sur la surface LCD, dans la boite / mur, veuillez utiliser les sondes de température à l'intérieur du moniteur.

 Pour réduire la température ambiante, le moniteur doit être réglé sur Luminosité Basse ou Ventilateur "ON" en utilisant la Fonction « Sauvegarde d'Ecran ».

5. Veuillez utiliser le "Panel saving Mode" du moniteur.

### **REMARQUE 2: COMMENT REGLER L'EMPLOI DU TEMPS**

L'utilisation de la fonction "SCHEDULE" vous permet de régler jusqu'à sept intervalles d'emploi du temps différents lorsque le Moniteur LCD sera activé.

Vous pouvez sélectionner l'heure à laquelle le moniteur démarre et s'éteint, le jour de la semaine auquel le moniteur est activé, et quelle source d'entrée le moniteur utilise pour chaque période d'activation prévue. Une marque de vérification dans la case à coté du numéro du calendrier indique que le calendrier sélectionné est effectif.

Pour sélectionner quel calendrier régler, utiliser les flèches haut/bas ^pour déplacer le chiffre (1 à 7) du calendrier.

Utiliser les boutons(+) et (-) pour déplacer le curseur horizontalement dans le calendrier en question. Utiliser les boutons ( $\blacktriangle$ ) et ( $\nabla$ ) pour augmenter l'heure et sélectionner le port d'entrée. Le bouton "SET" est utilisé pour opérer une sélection.

Si vous créez un emploi du temps mais ne voulez pas utiliser une heure de début, sélectionnez "--" dans l'espace réservé à l'heure "ON".

S'il n'y a pas d'entrée sélectionnée ("--" indiquant l'emplacement de l'entrée) l'entrée du calendrier précédent sera utilisée If there is no input selected ("--" showing in the input spot) the input from the previous schedule will be used.

La sélection de EVERY DAY dans un calendrier prend la priorité par rapport à d'autres emplois du temps réglés pour opérer sur une base hebdomadaire.

S'il y a deux emplois du temps programmés simultanément, alors l'emploi du temps au chiffre le plus élevé a la priorité. Lorsque "SLEEP TIMER" est activé, la fonction "SCHEDULE" est désactivée.

### **REMARQUE 3: "PIP", "POP" et "SIDE BY SIDE"**

Le tableau suivant montre la combinaison d'entrées de signal sous lesquels fonctionnent les modes "PIP" et "POP". Ces modes ne fonctionnent cependant pas lorsque la taille de l'écran est "CUSTOM" ou "REAL".

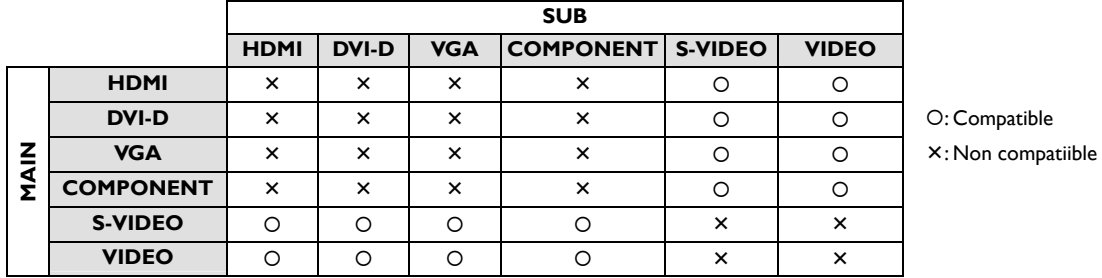

Appuyer sur les boutons "PIP ON/OFF" sur la télécommande pour changer entre modes "PIP", "POP" et "SIDE BY SIDE" comme indiqué dans le diagramme ci-dessous.

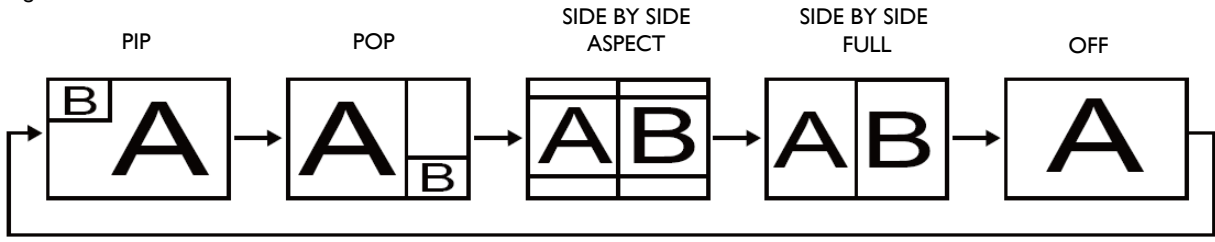

"PIP", "POP" mode resolution (Reference)

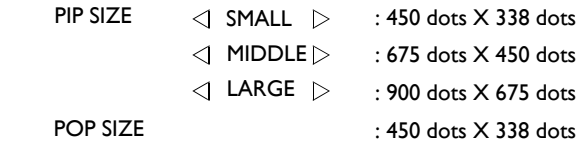

### **< La fonction de numérotation de la Télécommande >**

En connectant de multiples moniteurs BDL4251V utilisant les câbles RS232C câbles, vous pouvez contrôler n'import quel moniteur ou tous les moniteurs avec une seule télécommande.

- 1. Assignez arbitrairement le numéro d'ID à chaque moniteurs BDL4251V multi-connectés utilisant une ID MONITOR. Les chiffres d'ID compris entre 1 et 26 sont sélectionnables.
	- Il est recommandé d'assigner des chiffres ID en séquence à partir de 1 et vers le haut.
- 2. Le mode de télécommande du premier moniteur BDL4251V est réglé sur PRIMAIRE et ceux des autres moniteurs sont réglés surSECONDAIRE.
- 3. Lorsque vous dirigez la télécommande vers le senseur signal pour télécommande du moniteur PRIMAIRE et pressez le bouton DISPLAY sur la télécommande, la sélection OSD de l'ID apparaitra en haut à gauche de l'écran.

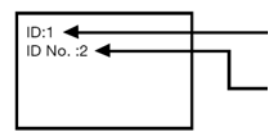

Numéro d'ID du moniteur actuellement visualisé

Sélectionnez le numéro d'ID du moniteur que vous souhaitez contrôler en utilisant les boutons +/- sur la télécommande. L'ID du moniteur que vous voulez contrôler est affichée en haut à gauche de l'écran. En sélectionnant ALL, vous pouvez contrôler tous les moniteurs multi-connectés.

4. Dirigez la télécommande vers le senseur signal de télécommande du moniteur PRIMAIRE. OSD apparait sur le moniteur ayant le numéro ID que vous avez sélectionné.

### **NOTE:**

When the ID selection OSD is being displayed on the PRIMARY monitor, press the DISPLAY button on the remote controller again to cancel the ID selection OSD and then control the monitor you selected.

#### **HINT:**

Si vous faites une erreur dans le réglage du mode de la télécommande et l'utilisation de la télécommande devient indisponible, pressez sur la touche MENU sur le panneau de contrôle du moniteur pour afficher l'écran OSD et changer le mode de télécommande en utilisant ADVANCED OPTION (Option avancée). En pressant et maintenant pressé 5 secondes ou plus le bouton DISPLAY (AFFICHAGE) sur la télécommande, le mode de télécommande est initialisé en NORMAL.

### **Règlementation BDL4251V sur les pixels défectueux**

Philips tâche de délivrer des produits de la plus haute qualité. Nous utilisons des processus de fabrication les plus avancés de l'industrie et pratiquons des contrôles de qualité rigoureux. Cependant, les pixels ou sous-pixels défectueux sur les panneaux PDP/TFT utilisés dans et les affichages au Plasma et LCD sont parfois inévitables. Aucun fabricant ne peut garantir que tous les panneaux seront exempts de défauts de Pixels, mais Philips garantit que tous les affichages au Plasma et LCD avec un nombre inacceptable de défauts seront réparés au cours de la période de garantie en conformité avec les conditions de vos garanties locale.

Cette notification explique les différents types de défauts de Pixels et définit le niveau acceptable de défaut pour l'écran LCD BDL4251V. Afin de qualifier pour la réparation sous la garantie, le nombre de défauts de Pixels doit dépasser un certain niveau qui est indiqué dans la table de référence. Si l'écran LCD entre dans les spécifications de la garantie, un échange/demande de règlement sera refusé. En plus, parce certains types ou combinaisons de défauts de Pixels sont plus apparents que d'autres, Philips fixe des normes encore plus de haute qualité pour ceux-ci.

### **Pixels et Sous-Pixels**

Un Pixels, ou l'élément d'image, se compose de trois sous-pixels dans les couleurs primaires du rouge, du vert et du bleu. Beaucoup de pixels forment ensemble une image. Quand tous les sous-pixels d'un pixel sont éclairés, les trois sous-pixels colorés apparaissent ensemble comme pixels blanc simple. Quand tous sont sombres, les trois sous-pixels colorés apparaissent ensemble comme Pixels noir simple. D'autres combinaisons de sous-pixels éclairés et sombres apparaissent en tant que pixels simples d'autres couleurs.

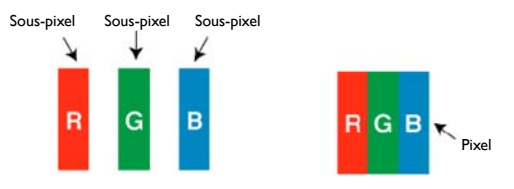

### **Types de défaut de Pixels + définition des points**

Les défauts de pixels et de sous-pixels apparaissent sur l'écran de différentes manières. Il y a trois catégories de défauts de pixels et plusieurs types de défauts de sous-pixels dans chaque catégorie.

### **Définition de point = Qu'est ce qu'un « point » défectueux ?**

Un ou plusieurs sous-pixels défectueux et adjacents sont définis comme un "point". Le nombre des sous-pixels défectueux ne sont pas relevant pour définir un point défectueux. Ceci signifie qu'un point défectueux peut se composer d'un, deux ou trois sous-pixels défectueux qui peuvent être sombres ou éclairés.

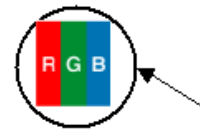

Un point = un pixel ; se compose de trois sous-pixels Rouge; Vert et Bleu

### **Point lumineux Défectueux**

Les points lumineux défectueux apparaissent comme pixels ou sous-pixels qui sont toujours éclairés ou « activé ». Ce sont les exemples de point lumineux défectueux :

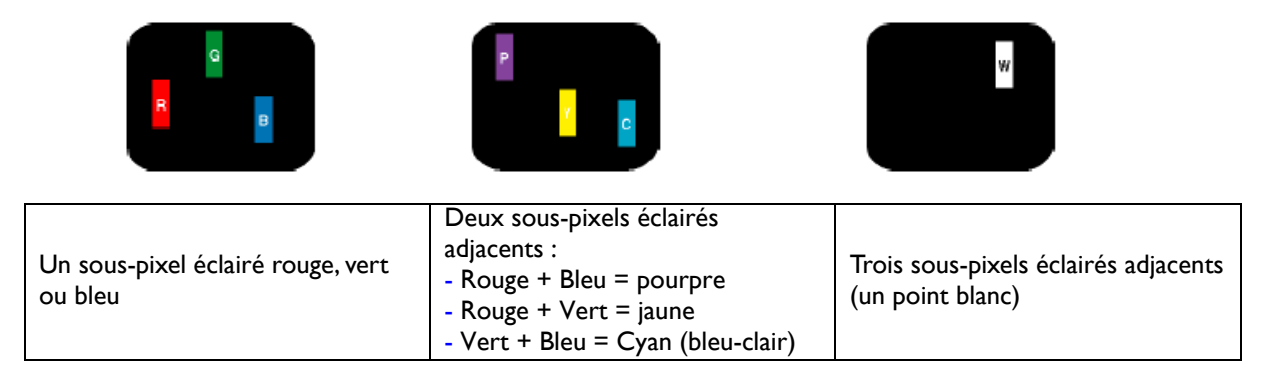

### **Défauts de point sombres**

Les défauts de point noirs apparaissent comme pixels ou sous-pixels qui sont toujours obscure ou « désactivé ». Ce sont les exemples de défauts de point noirs:

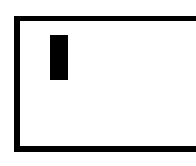

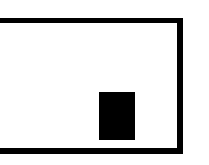

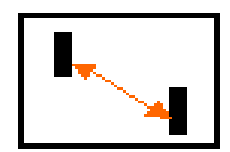

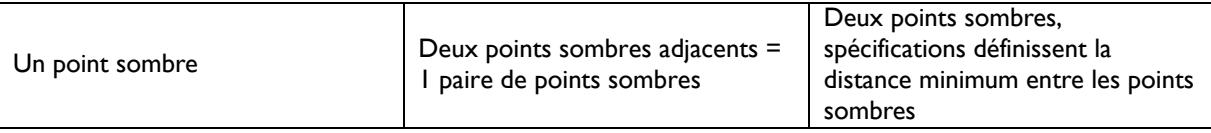

### **Proximité de Pixels défectueux**

Puisque les pixels et de sous-pixels défectueux du même type qui sont voisins les un des autre peuvent être plus apparents, Philips spécifie également les tolérances pour la proximité des pixels défectueux. Dans la table ci-dessous vous peut trouver les spécifications sur :

- Quantité de points sombres adjacents permise = (points sombres adjacents = 1 paire de points sombres)
- Distance minimum entre les points sombres
- Somme total de tous les points défectueux

### **Tolérances de défectueux de Pixels**

Afin de qualifier pour la réparation due aux défectueux de Pixels au cours de la période de garantie, un panneau PDP/TFT dans un affichage au Plasma/LCD de Philips doit avoir des défectueux de Pixels ou de sous-Pixels dépassant les tolérances énumérées dans la table suivante.

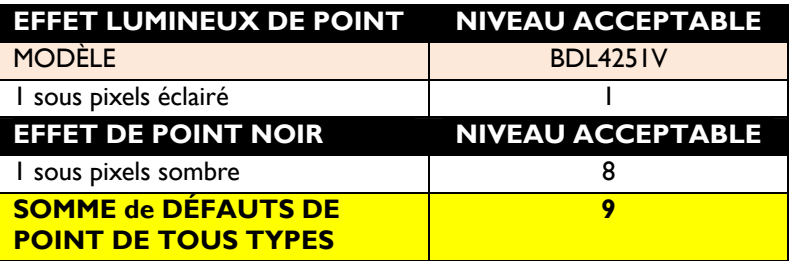

*Note :* 

*\* 1 ou 2 le Pixels sous adjacent défectueux = 1 défaut de point*

## **Caractéristiques**

### **Écran LCD Full HD 1920x1080p**

Cet écran possède une résolution classée Full HD. La technologie dernier-cri d'écran LCD se caractérise par un écran large entièrement haute définition d'une résolution de 1080 lignes progressives de chacune 1920 pixels. Cela permet la meilleure qualité l'affichage possible de l'image pour les entrées HD jusqu'à 1080 lignes. Les images affichées sont brillantes, progressives, sans vacillements, d'une luminosité optimum et de couleurs superbes. Les images vibrantes et nettes vous offriront un plaisir de visionnage accru.

#### **Façade Affinée**

La façade affinée ajoute un regard stylisé à un écran tout public afin de se mélanger dans la plupart des environnements. De plus, son design est idéal pour les murs matrices vidéo inclinés.

#### **Fonction zoom pour les matrices inclinées**

La fonction de zoom interne permet une implantation aisée de murs matrices vidéo, sans la nécessité d'équipements externes. Possibilité de créer un « vidiwall » de 25 écrans de 5 écrans horizontaux par 5 écrans verticaux.

#### **Haute luminosité**

Permet un visionnage en journée même dans les grands environnements publics en condition de lumière très élevée grâce à son panneau professionnel de haute luminosité atteignant 700 cd*/m²*.

#### **Contrôle ré***seau :* **RS232C**

Le contrôle réseau permet à l'utilisateur de contrôler et régler les écrans à distance à travers le protocole RS232C.

#### **Emplacement Intelligent**

Les PCs professionnels font partis de la plupart des installations publicitaires. Souvent ils ajoutent une profondeur supplémentaire à l'affichage public et un fouillis de câble important. Cet affichage public possède un emplacement intelligent situé à l'arrière pouvant contenir un petit PC professionnel. En plus il permet également une gestion efficace des câbles.

#### **Alimentation Intelligente**

Il est possible de contrôler et prérégler le retro éclairage depuis le système afin de réduire la consommation d'énergie jusqu'à 50%, ce qui réduit considérablement les coûts énergétiques.

#### **Fonction avancée d'anti fixation de l'image**

L'affichage prolongé d'images statiques laissent apparaître une "image fantôme" ou une image fixée sur l'écran. Bien que la fixation de l'image ne soit pas permanent sur les écrans LCD, vous souhaiteriez éviter ce phénomène spécialement dans les endroits dont le contenu est affiché pendant 24h/7j.

### **Conforme aux standards RoHS**

Le design et les produits d'affichage Philips sont conformes aux standards sur la Restriction de l'Utilisation de certaines Substances Dangereuses dans les équipements Électriques et Électroniques (RoHS) tels que le plomb et autres substances toxiques dangereux pour l'environnement.

#### **Compensation de Câble Long Automatique:**

La Compensation de Câble Long Automatique empêche une dégradation de la qualité de l'image (interversion de couleur et signaux monotones) générés par les longueurs de câble.

# **Dépannage**

### **Pas d'image**

- Le câble de signal devrait être complètement connecté à la carte graphique /ordinateur.
- L'interrupteur de Tension Avant et l'interrupteur de tension de l'ordinateur doivent être en position ON.
- Vérifier pour vous assurer que le mode de support a bien été sélectionné sur la carte graphique ou le système utilisé. (Veuillez consulter la carte graphique ou le manuel du système pour changer le mode graphique).
- Vérifier le moniteur et votre carte graphique eu égard à la compatibilité et aux réglages recommandés.
- Vérifier le connecteur de câble de signal pour des broches tordues ou trop enfoncées.
- Si rien n'est affiché à l'écran lorsque l'appareil HDCP est connecté, réinitialisez le courant dans l'appareil.

### **La Bouton de Tension ne répond pas**

• Débranchez la câble électrique du moniteur de la prise AC pour éteindre et réinitialiser le moniteur.

### **Persistance d'Image**

• Veuillez noter que la Technologie LCD peut expérimenter un phénomène connu sous le nom de Persistance d'Image. Image La Persistance se produit lorsqu'une image résiduelle ou "fantôme" d'une image précédente reste visible à l'écran. Contrairement aux moniteurs CRT, la persistance d'image des moniteurs LCD n'est pas permanente, mais les images constantes restées affichées pendant une longue période de temps doivent être évitées. Pour alléger la persistance d'image, éteignez le moniteur pour une durée aussi longue que la durée d'affichage de l'image précédente. Par exemple, si une image se trouvait sur le moniteur pendant une heure et une image résiduelle reste, le moniteur devrait être éteint pendant une heure pour effacer l'image.

### **REMARQUE:**

Quant à tous les appareils d'affichage personnel, PHILIPS recommande d'afficher les images mobiles et d'utiliser un panel saving mobile à des intervalles réguliers dès que l'écran est lent ou d'éteindre le moniteur lorsque non utilisé.

### **L'image est instable, non focalisée**

- Le câble de signal devrait être complètement attaché à l'ordinateur.
- Utiliser les contrôles d'Ajustement d'Image OSD pour concentrer et ajuster l'affichage en augmentant ou réduisant l'ajustement fin. Lorsque le mode d'affichage est modifié, les réglages d'Ajustement d'Image OSD peuvent être réajustés.
- Vérifier le moniteur et votre graphique eu égard à la compatibility et timings de signal recommandés.
- Si votre texte est altéré, changer le mode vidéo en non-entrelacé et utiliser le taux de rafraichissement de 60 Hz.

### **L'image du signal composant est verdâtre**

• Vérifier pour voir si le connecteur d'entrée du COMPONENT est sélectionné.

### **L'indicateur LED sur le moniteur n'est pas allumé (pas de couleur verte ni rouge)**

- L'interrupteur de Courant devrait être en position ON et le câble électrique devrait être connecté.
- Assurez-vous que l'ordinateur n'est pas en mode d'économie de courant (touchez le clavier ou souris).

### **Indicateur LED ROUGE sur le moniteur clignote**

• Une certaine panne peut s'être produite, veuillez contacter le service PHILIPS autorisé le plus proche.

### **La taille de l'image d'affichage n'est pas correcte**

- Utiliser les contrôles d'Ajustement d'Image OSD pour augmenter ou décroitre l'ajustement grossier.
- Vérifier pour vous assurer que le mode de support a bien été sélectionné sur la carte graphique ou le système utilisé.
- (Veuillez consulter la carte graphique ou le manuel du système pour changer le mode graphique).

### **La sélection de la résolution n'est pas affichée correctement**

• Utiliser le Mode d'Affichage OSD pour entrer dans le menu d'Informations et confirmer que la résolution appropriée a été sélectionnée Sinon, sélectionnez l'option correspondante.

### **Pas de Son**

- Vérifiez si le câble du speaker est proprement connecté.
- Vérifiez si l'option muet est activée.
- Vérifiez si le volume est réglé au minimum.

### **La télécommande ne fonctionne pas**

- Vérifiez le statut des piles de la Télécommande.
- Vérifiez si les piles sont insérées correctement.
- Vérifiez si la Télécommande pointe vers le senseur du moniteur.

### **La fonction "SCHEDULE"/"OFF TIMER" ne marche pas correctement**

- La fonction "SCHEDULE" sera désactivée quand le "SLEEP TIMER" est sélectionné.
- Si la fonction « SLEEP TIMER (Minuteur de Sommeil)» est activé et le moniteur LCD est mis hors tension; si le courant est interrompu de façon inattendue, alors le « SLEEP TIMER (Minuteur de Sommeil)» sera réinitialisé.

### **Bruit de Bandes**

Des bandes légères soit verticale ou horizontale peuvent apparaitre, en fonction du modèle d'affichage spécifique. Ceci ne correspond pas à un défaut ou une dégradation du produit.

### **"NO SIGNAL" est affiché à l'écran**

L'image peut ne pas être affichée juste après que l'appareil HDCP soit connecté.

## **Spécifications**

#### **Spécifications (BDL4251V)**  Pécifications du Produit **Entrée Analogue** de la comme de la contresse de la contresse de la contretion de la contre Module LCD Diagonale: Pixel Pitch: Résolution: Couleur: Luminosité: Ratio Contraste: Temps de réponse: Angle de Visualisation: 42" / 106.7 cm 0.485 mm 1920 x 1080 points Plus de 1.07 trillion couleurs (en fonction de la carte vidéo utilisée) 700  $\text{cd/m}^2$  (typ.) 1,000:1 (typ.), 3,000:1 avec interrupteur de contraste intelligent 9 ms (typ. G to G) Haut et Bas 178°, Gauche et Droite 178° (typ.) @CR>10 Fréquence Horizontale: Verticale: 15.625 / 15.734, 31 - 91 kHz 50.0 / 58.0 - 75.0 Hz Horloge Pixel 13.5 -165.0 MHz 25.0 -165.0 MHz Taille Visible 930.25 x 523.25 mm/36.6 x 20.6 pouces Signal d'Entrée Entrée-PC: Vidéo: Sync: Terminal d'entrée l: Entrée VIDEO: Entrée AUDIO: RS232C: In: Vidéo RGB Analogue: 0.7 Vp-p TMDS Impédance d'entrée 75 ohm HV sync Séparé: Niveau TTL (Pos./Neg.), Impédance d'entrée 2.2K ohm 15 Pin Mini D-sub Composite: 1.0 Vp-p Impédance d'entrée 75ohm BNC and RCA-PINJACK-INPUT Y/C Y:1 Vp-p C: 0.286 Vp-p Impé dance d'entrée 75 ohm S-TERMINAL-INPUT Composant: 1.0 / 0.7 Vp-p Impédance d'entrée 75 ohm BNC-INPUT RCA PIN-JACK L/R INPUT x 2, STEREO Mini Prise INPUT x 1 9 Pin Mini D-sub Signal de Sortie Sortie-PC: Vidéo: Sync: Terminal de sortie: Sortie VIDEO: Sortie AUDIO: Sortie Speaker: RS232C: Out: Vidéo RGB Analogue: 0.7 Vp-p avec 75 ohm terminé HV sync séparé: Niveau TTL (Pos./Neg.) 15 Pin Mini D-sub BNC-OUTPUT x 1, 1.0 Vp-p composite avec 75 ohm terminé RCA PIN-JACK L/R OUTPUT x 1, 0.15 Vrms avec 47k ohm terminé Haut parleur interne 5 W + 5 W (8 ohm) Prise Speaker Externe 7 W + 7 W (8 ohm) 9 Pin Mini D-sub Résolutions Compatibles 640 x 480 at 60 Hz 800 x 600 at 60Hz 1024 x 768 at 60Hz 1280 x 720 at 60Hz 1280 x 768 at 60Hz 1360 x 768 at 60Hz 1600 x 1200 at 60 Hz 1900 x 1200 (reduced Blanking only) 1920 x 1080 at 60Hz\* \* Résolution Recommandée NTSC,PAL,SECAM,4.43NTSC,PAL60 DVD:480i,480p, 576i,720p,1080i,1080p Courant 2.4 - 1.2 A @100 - 240 V AC, 50 / 60 Hz Consommation de Courant Economie de Courant: Max 232 W Moins de 1 W (Bouton d'Alimentation OFF/Principal Interrupteur de courant ON) Environnement Température: Opérationnel Humidité: Paysage: 5 - 40 °C / 41-104 °F, Portrait : 5 - 35 °C / 41 - 95 °F 20 - 80 % (Sans condensation) Environnement de Température: Stockage Humidité:  $-20 - 60 °C / -4 - 140 °F$ 10 - 90% (Sans condensation) /90%-3.5% x (Temp-40°C) jusqu'à plus de 40°C Dimensions Net sans stand: Net with stand: Gross:<br>Poids **Server Containers** Net sans stand: 967.6 mm (I) x 559.6 mm (H) x 123.1mm (P) / 38.09" (I) x 22.03" (H) x 4.85" (P) 967.6 mm (I) x605.6 mm (H) x 405 mm (P) / 38.09" (I) x 23.84" (H) x 15.95" (P) 1170 mm (I) x 715 mm (H) x 286 mm (P) / 70.87" (I) x28.15" (H) x11.26" (P) Net sans stand: Net with stand: Gross: Gross: Gross: Gross: Gross: Gross: Gross: Gross: Gross: Gross: Gross: Gross: Gross: Gross: G 48.5lbs / 22 kg 52.47 lbs / 23.8 kg 68.78 lbs / 31.2kg

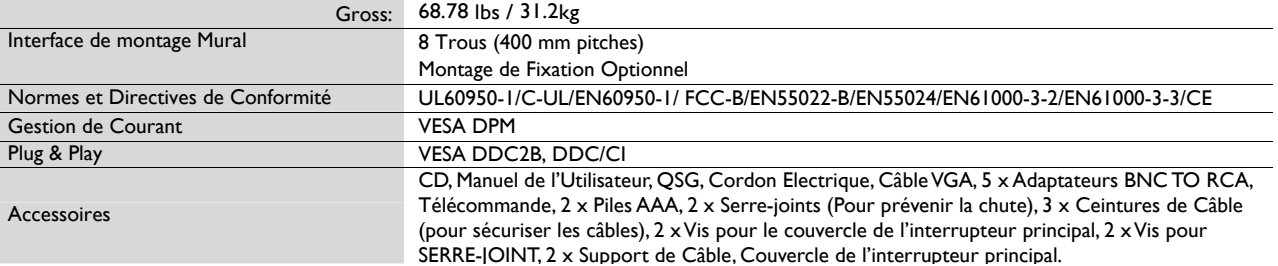

**Remarque:** Les spécifications techniques sont sujettes à modification éventuelle sans avertissement

## **Attribution Pin**

1) Entrée de Signal Vidéo Analogue (Mini D-SUB 15P): VGA

| Nom                |
|--------------------|
| Signal Video Rouge |
| Signal Video Vert  |
| Signal Video Bleu  |
| GND                |
| DDC-GND            |
| <b>GND-Rouge</b>   |
| <b>GND-Vert</b>    |
| <b>GND-Bleu</b>    |
| +5V (DDC)          |
| SYNC-GND           |
| GND                |
| DDC-SDA            |
| H-SYNC             |
| <b>V-SYNC</b>      |
| DDC-SCL            |
|                    |

2) Entrée S-VIDEO (MINI DIN 4P): S-VIDEO

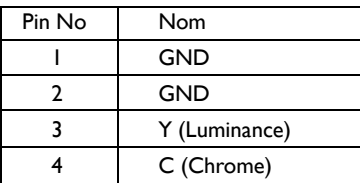

### 3) HDMI:

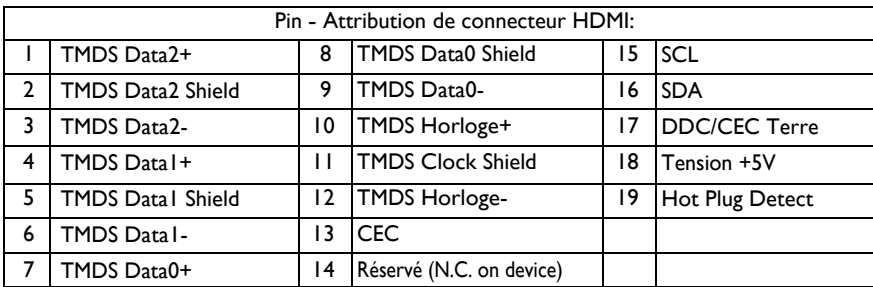

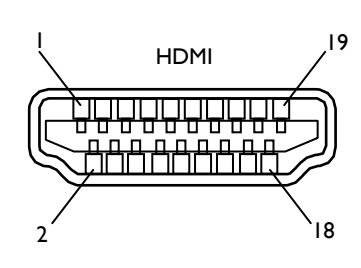

### 4) Entrée/sortie RS232C

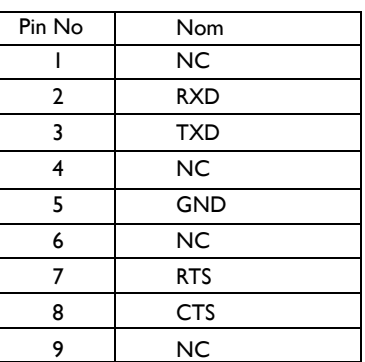

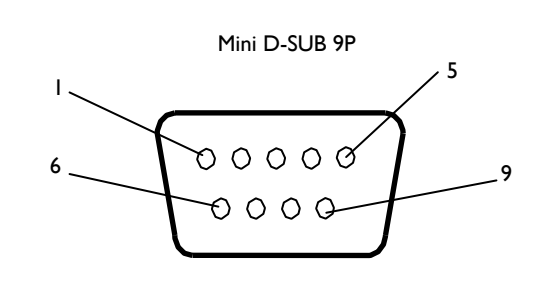

MINI DIN 4P

Mini D-SUB 15P

 $\circ$ 

Ő

 $\mathcal{C}$ 

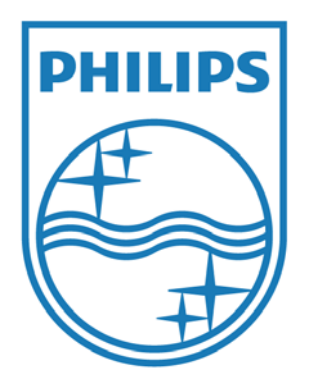

2010 © Koninklijke Philips Electronics N.V. All rights reserved.

Philips and the Philips Shield Emblem are registered trademarks of Koninklijke Philips Electronics N.V. and are used under license from Koninklijke Philips Electronics N.V.

### **Les spécifications techniques sont sujettes à modification éventuelle sans avertissement.**

### **www.philips.com**